# 笔记本电脑软件用户手册 Software Reference Guide

手册版本: C1824 1.00版 发表日期: 2004年12月

# 目 录

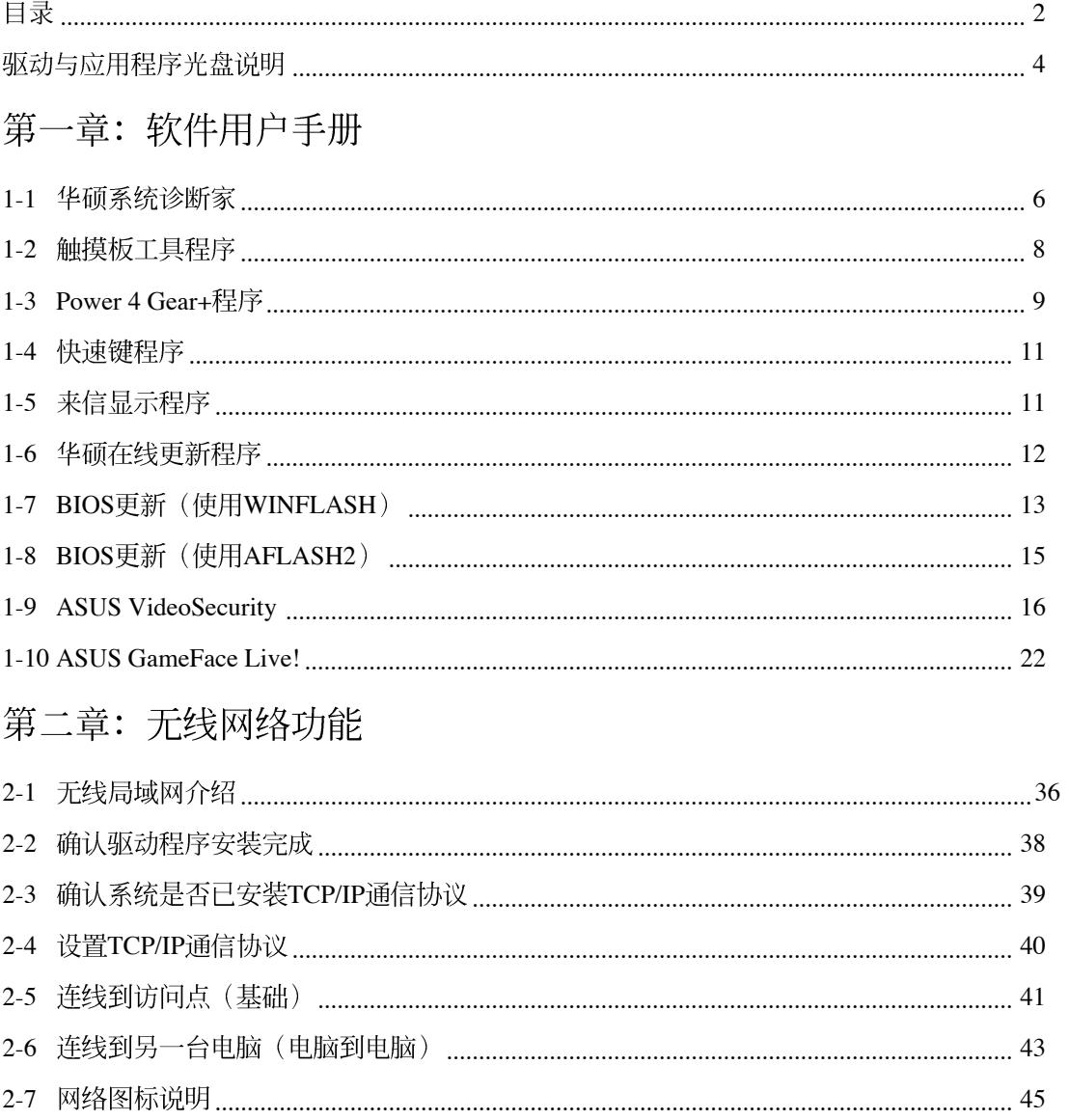

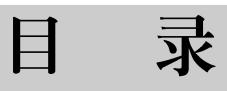

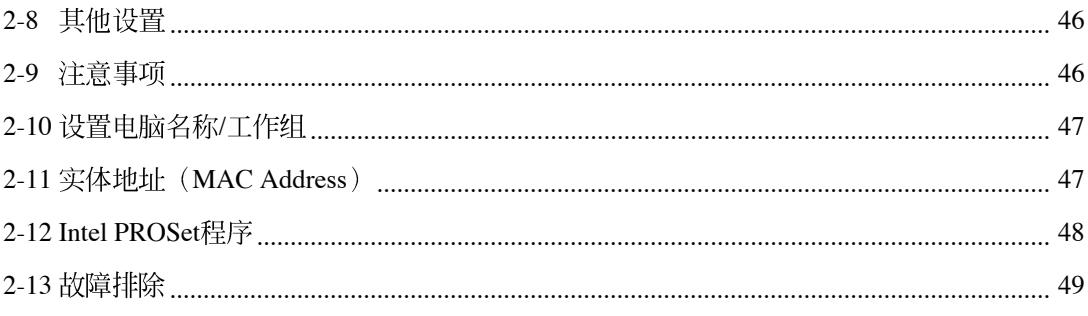

## 第三章: BIOS设置

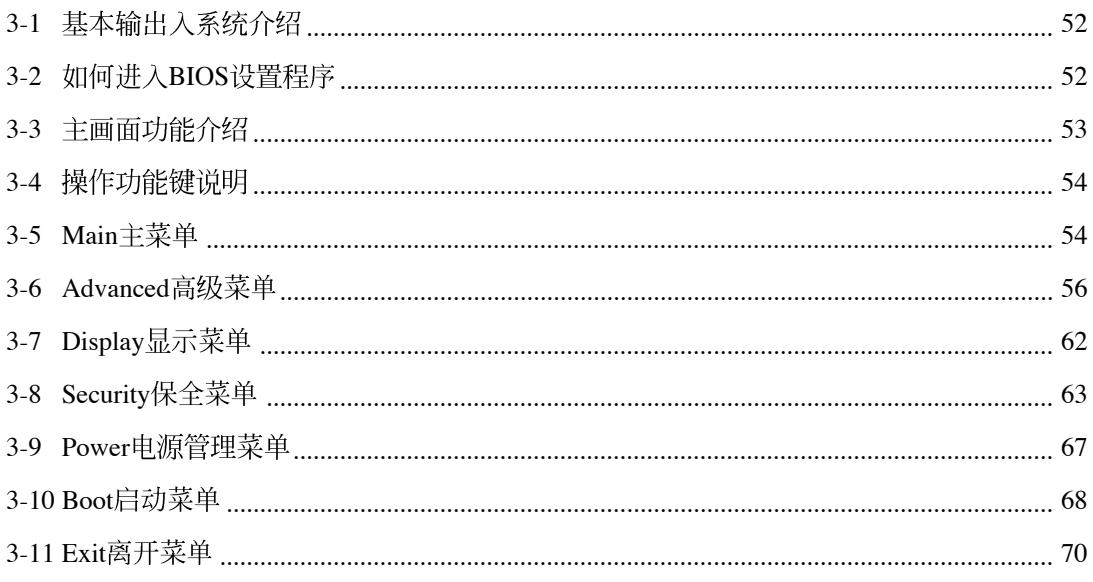

## 驱动与应用程序光盘说明

本手册之部份功能将 因机种不同而有所差 异,请参考您机器上实际拥 有的功能操作。

本笔记本电脑在出货时已经安装好操作系统及各项驱动程 序、原则上您并不需要再安装仟何驱动程序。假如您想安装其 它操作系统, 或是有必要重新安装操作系统时, 才需要使用到 这片「驱动与应用程序光盘」, 里面包含本笔记本电脑所有的 驱动程序及一些实用的应用程序。

将驱动及应用程序安装光盘放入您的光驱中,光盘中的自 动安装画面随即出现,请依照安装画面指示即可完成驱动程序 的安装。

本光盘为多语言版本, 可以使用在英语、繁体中文、简体 中文等系统, 当您在不同语系的操作系统下使用本光盘, 将会 出现不同的自动安装画面。您可以使用自动安装画面上的「查 看光盘内容」来查看本光盘目录。

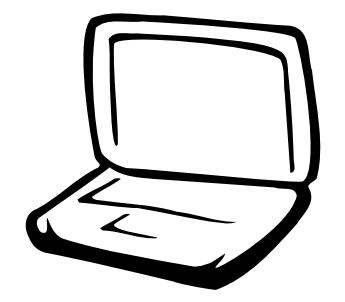

## 第一章: 软件用户手册

1-1 华硕系统诊断家

1-2 触摸板工具程序

1-3 Power 4 Gear+

1-4 快速键程序

1-5 来信显示程序

1-6 华硕在线更新程序

1-7 BIOS更新 (使用WINFLASH)

1-8 BIOS更新 (使用AFLASH2)

1-9 ASUS VideoSecurity

1-10 ASUS GameFace Live!

## 1-1 华硕系统诊断家

华硕系统诊断家(ASUS NB Probe)是华 硕为用户所精心设计的一个系统监控程序, 它可以用来为您监控CPU温度, 风扇转速, 以 及磁盘驱动器及系统相关信息。

#### 运行华硕系统诊断家

欲运行华硕系统诊断家, 请洗择「开 始」→「所有程序」→「ASUS Utility」→ 「NB Probe Vx.xx」 (Vx.xx依程序版本不同而 变化), 华硕系统诊断家就会开始相任系统 守护的工作。

华硕系统诊断家运行时, 在桌面任务栏 右下方边会出现一个 多图标,您可以在这个 图标点一下, 华硕系统诊断家的控制面板就 会出现。

#### 摘要

选择「摘要」标签页, 将显示硬件监 测、磁盘驱动器、磁盘等信息, 以清单方式 列表于此。显示CPU目前温度状态、风扇转 速、CPU速度等等信息。

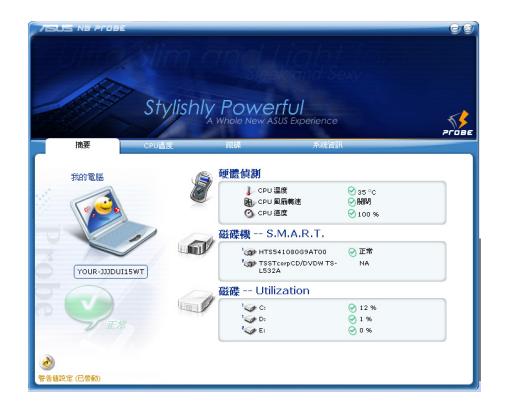

#### CPU温度

绿色的标线显示目前CPU的温度, 您可以 移动红色以及黄色的控制杆以调整监控CPU温 度上限以发出「失效」或「警告」的设置 值。在画面左下角有一个「警告值设置」按 钮, 您可以选择以启动或关闭预警功能。

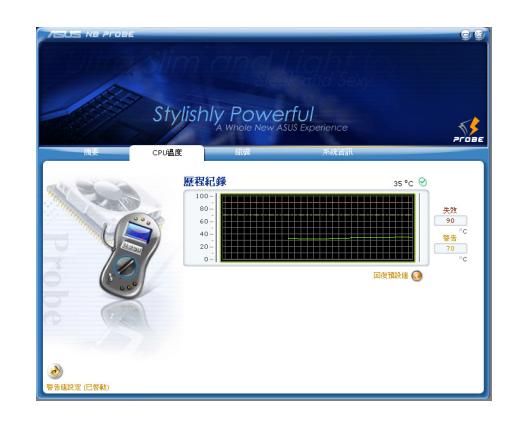

#### 磁盘驱动器

在此可显示系统各项磁盘驱动器的相关 信息。

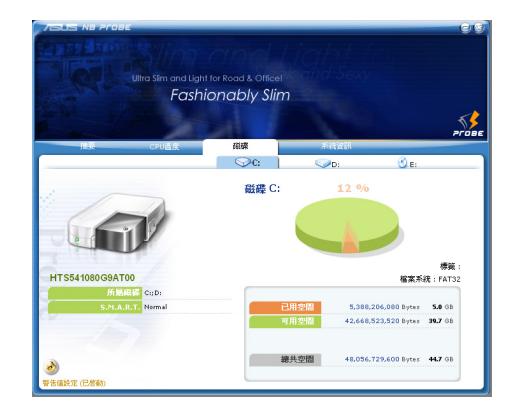

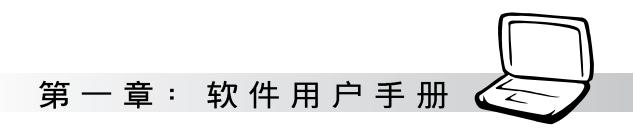

系统信息

「系统信息」标签页, 显示本产品相关 信息, 华硕网络连结等等。

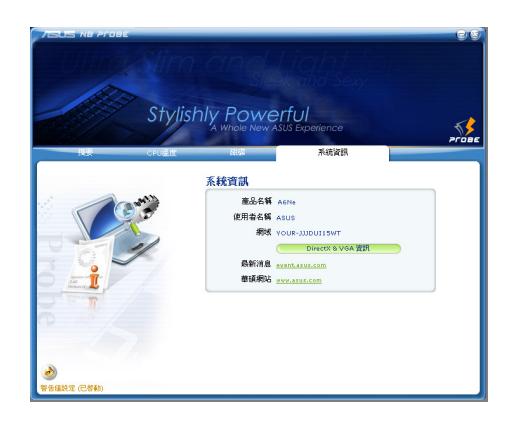

#### 1-2■ 触摸板工具程序

## 1-2 触摸板工具程序

安装完触摸板驱动程序重新启动电脑之 后,您将可以在桌面下方右边的任务栏中看 到一个 , 图标, 双击 , 图标即可打开触摸 板工具程序(如下图)。或是在【图标上按 下右键, 出现如右图之菜单, 选择「指向装 置属性(P)」同样也可打开触摸板工具程 序。经由这个工具程序您可以设置一些触控 面板的特殊功能。

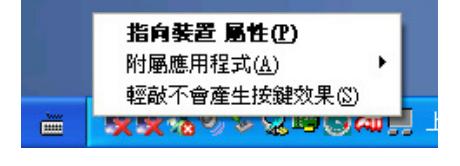

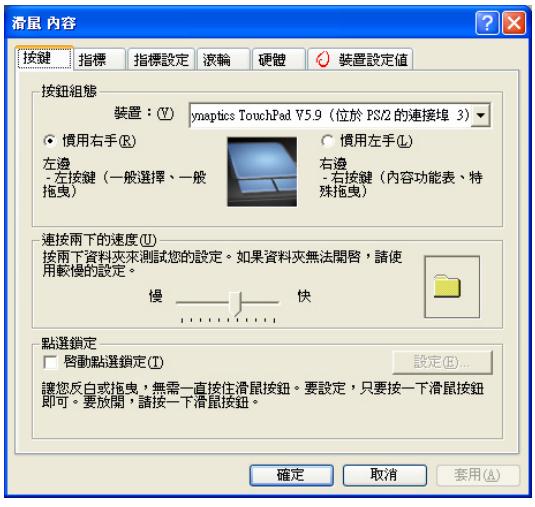

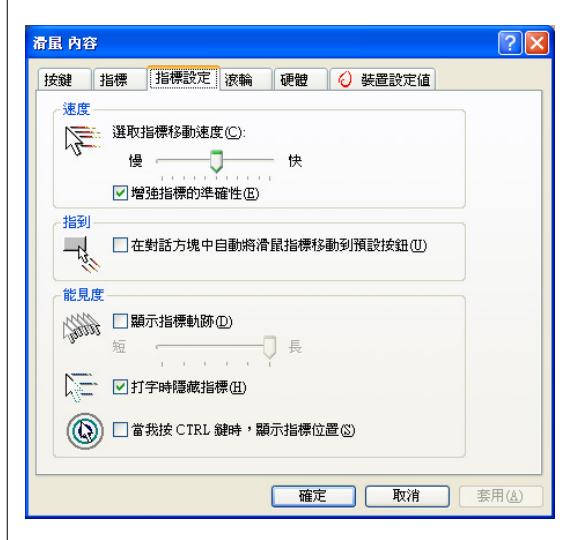

第一章: 软件用户手册

## 1-3 Power 4 Gear+

效能设置快捷键提供用户八种节电模式 的选择, 简单易懂的图像式设计, 通过一个 快捷键可以快速的切换至适当的效能设置。 本产品的效能设置快捷键功能必须安装Power 4 Gear程序。

安装完Power 4 Gear程序之后, 您可以在 Windows XP桌面上的「开始」菜单中找到 「Power 4 Gear」程序。(参考下图)

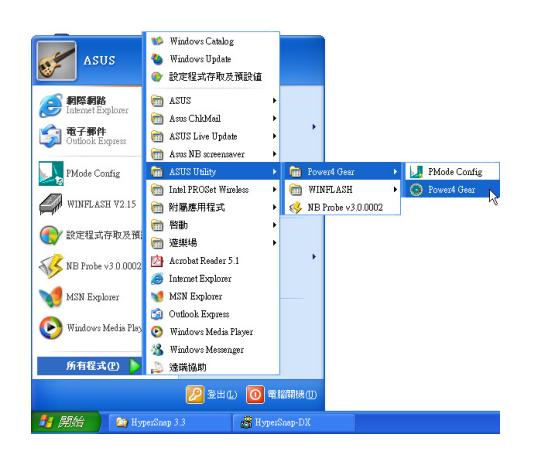

同时, 在Windows XP桌面右下角将会出

现一个 第二 缩略图。在缩略图上选择右键,

出现右上图菜单, 选择「Configuration」项目 之后, 将会出现如右下「Configuration Power 4 Gear」窗口。

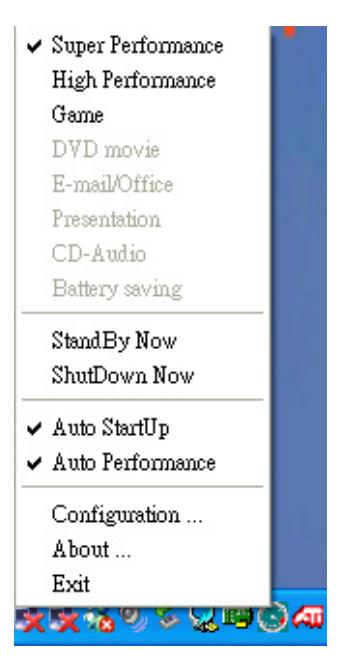

出现如下图「Configuration Power 4 Gear」 窗口,您可以自行设置时限长短。

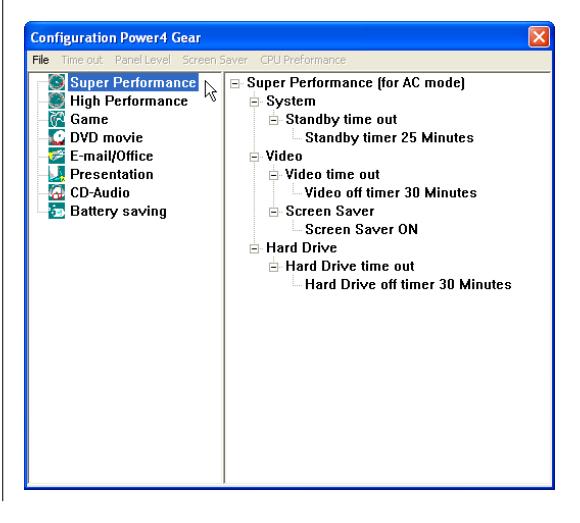

在Configuration设置画面, 您可以选择左 边八种模式, 自行修改包括「System」、 Video」、「Hard Drive」等设备,当电脑不动 作多久即关闭电源的时限长短, 以符合您个 人的需求, 达到笔记本电脑节电与效能的平 衡点。

按下效能设置快捷键, 您可以在Windows X P 桌面左上角看到以下八种图标, 分别代表 八种效能模式, 详细说明如下:

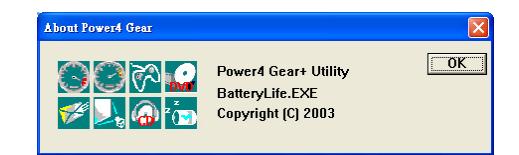

在Windows XP桌面上的「开始」菜单 中有一项功能是「PMode Config」, 选择 该项目出现如下窗口,可以切换屏幕分辨 率。当您在演示时, 按下效能设置快捷键 切换到演示模式, 也会出现如下选项, 快 速切换到适当之显示分辨率。

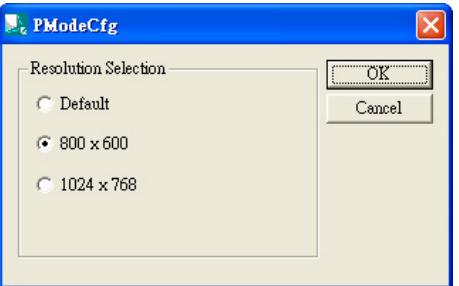

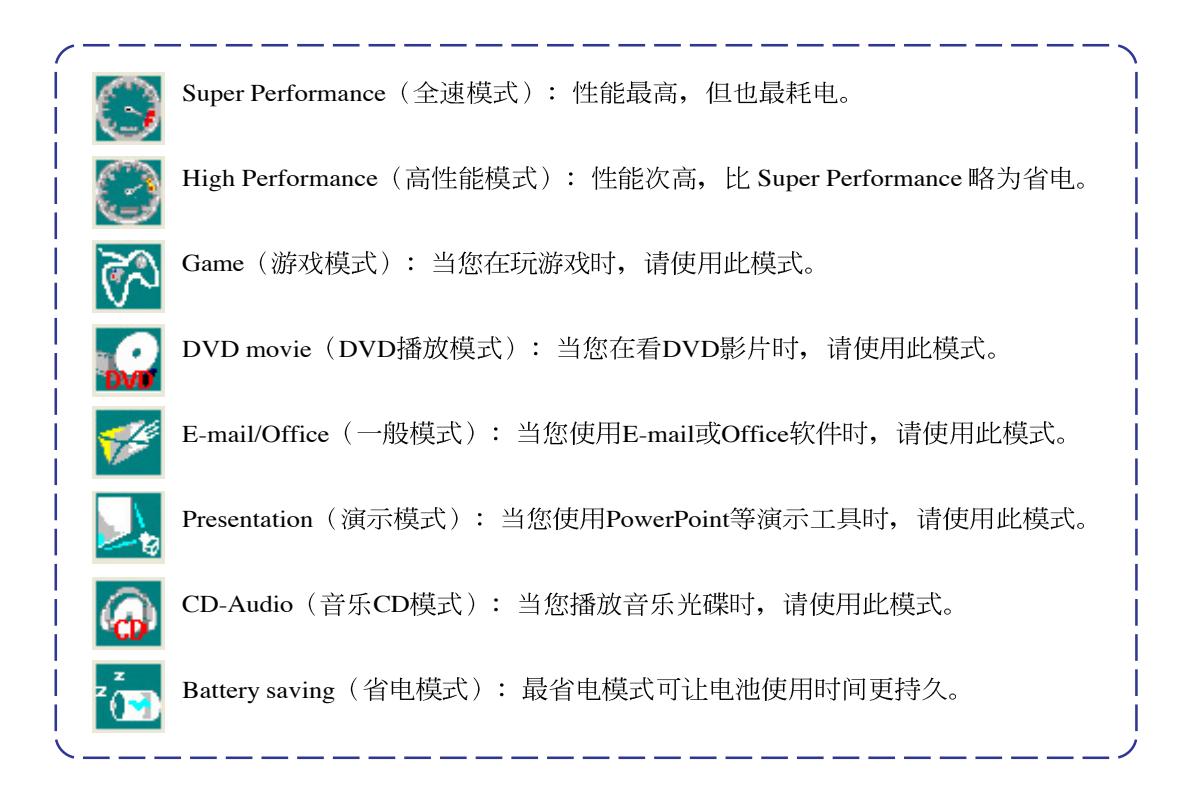

第一章: 软件用户手册

## 1-4 快速键程序

若要使用本电脑之快速键功能(笔记本 申脑键盘上方的快捷键,可以直接打开网络 浏览器、E-mail阅读程序等), 您必须安装快 速键工具程序。

安装完快速键程序重新启动电脑之后, 您将可以在桌面下方右边的任务栏中看到一

个 期 图标, 单击 期 图标即可打开快速键程

序(如下图)。或是在器图标上按下右键, 出现如右图之菜单, 选择「Show Hotkey Program | 同样也可打开快速键程序。经由这 个工具程序您可以编辑设置快速键功能, 增 加或删除快速键。

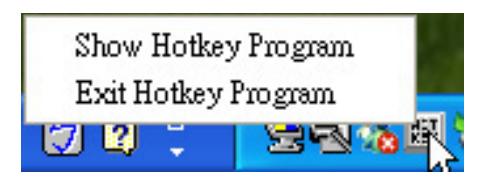

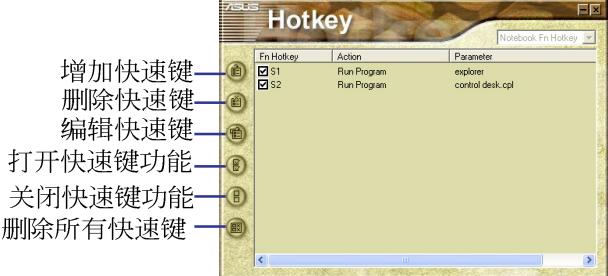

## 1-5 来信显示程序

安装好来信显示程序之后, 来信显示程 序将会自动检查您的Microsoft Outlook/outlook Express邮件程序收件箱内是否有新的信 件尚未阅读, 若有未阅读的邮件, E-mail来 信指示灯将会亮蓝灯, 提醒您有尚未阅读的 邮件。

本程序支持Microsoft的邮件程序,有可 能并不支持其他邮件程序。

在Microsoft Outlook的「收件箱(x)」 目录中, 「 (x) 」内的数字x代表您尚未阅 读的信件数目。

安装完来信显示程序重新启动电脑之 后, 您可以在「开始」→「所有程序」→ 「ASUS ChkMail」→看到「ASUS ChkMail」 程序(如下图)。

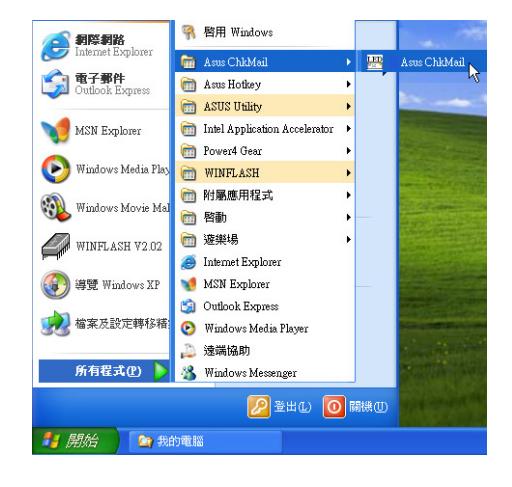

## 1-6 华硕在线更新程序 (LiveUpdate)

华硕在线更新程序是一套可以让您更新 BIOS、驱动程序及应用程序的工具程序。这 个工具程序可经由内部网络对外连接或者经 由互联网服务供应商(ISP)所提供的连线方 式连接到互联网来下载更新数据。请依照下 而步骤使用华硕在线更新程序:

1. 从桌面的「开始」→「所有程序」→  $r_{\text{Asus}}$  Live Update  $\rightarrow$  FAsus Live Update」文件夹中运行华硕在线更新主程 序 Live Update。Asus Live Update图标将会 出现在Windows任务栏右下方, 双击该图 标,程序主画面随即出现。

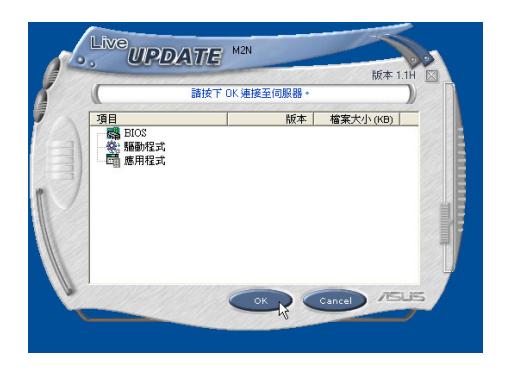

2. 在主画面按下「OK」, 出现如下对话窗, 要求您关闭其他应用程序, 请按下 「OK」, 程序随即连在线网。

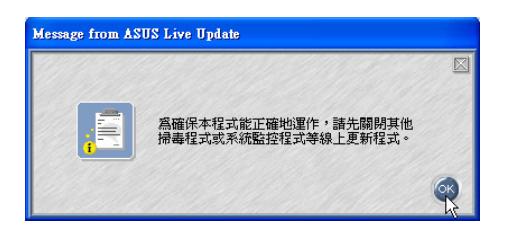

3. 应用程序已找到网站上有更新的文件, 请 洗择您想要更新的项目(在此以Lan网络程 序为例),然后按下「OK」。

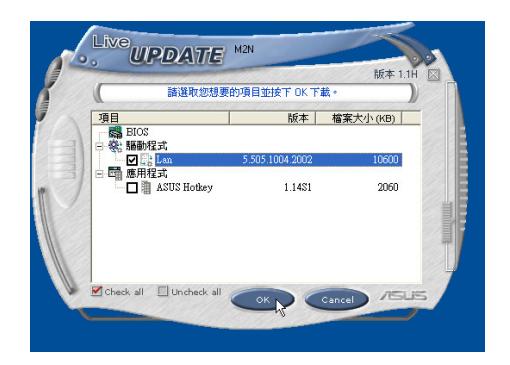

4. 更新完成, 按下「OK」键即完成Lan网络程 序更新。

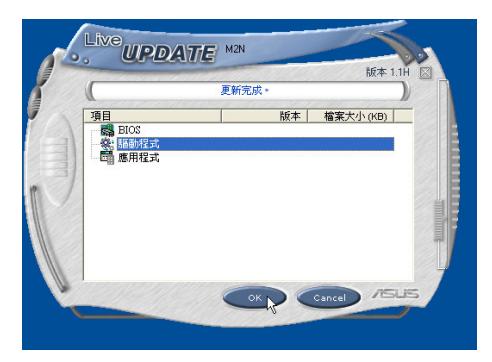

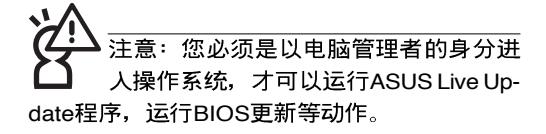

第一章: 软件用户手册

## 1-7 BIOS更新 (使用WINFLASH)

驱动与应用程序光盘提供一个 WINFLASH程序, 可以在窗口接口下更新 BIOS程序, 请参考以下步骤更新BIOS程序。

BIOS程序包含您的笔记本电脑的各项硬 件信息, 华硕将持续不断研发改讲BIOS 程 序, 在新版的BIOS中增加先进的功能并解决 先前版本不兼容等问题, 最新版的BIOS程序 将放在华硕电脑公司的网页上提供给用户免 费下载使用 (http://tw.asus.com) 。这些BIOS 程序是专门为华硕笔记本电脑所设计的, 您 不能, 也不被允许将其使用在其他品牌的笔 记本电脑上。同样的,您也不能将其他厂牌 的BIOS使用在本笔记本电脑上, 使用错误的 BIOS将造成系统无法开机。

注意: BIOS的设置值直接影响到笔记本电 脑的性能,其影响非常大,更新错误将有 可能造成笔记本电脑不能开机。因此,请先熟读本 章节的所有说明,再运行更新动作。

- 1. 上网取得新版BIOS更新文件,并解压缩为 BIOS image文件(文件名称为xxxxxxxx. rom  $)$
- 2. 洗择「开始」→「所有程序」→「ASUS  $\textrm{Utility} {\small \rightarrow} \textrm{FWINFLASH} {\small \rightarrow} \textrm{FWINFLASH}$ V2.13], 打开WINFLASH程序。(注: V2. 13为版本编号,您电脑中安装的软件版本 与图标有可能不同)

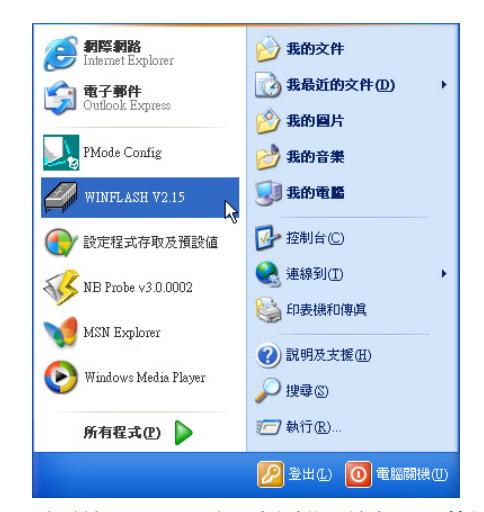

3. 出现如下图画面, 告诉您更新BIOS的注意 事项, 请先确定您拿到的是正确的BIOS文 件,再运行此一动作。

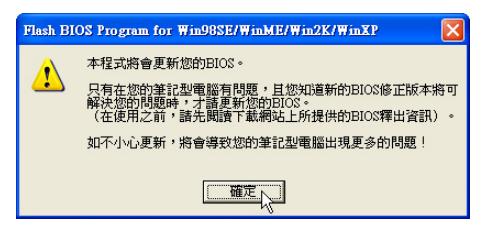

4. 出现如下图画面, 在文件名称一栏显示 「Fill bios image file here」, 请将目录指定 到步骤一从网络上下载的BIOS image文 件。

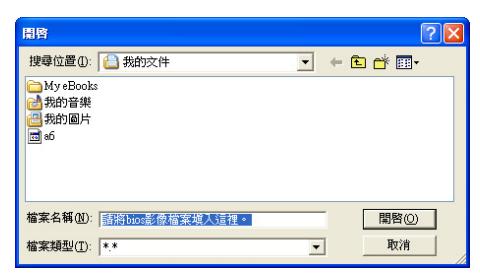

#### 1-7 ■ BIOS更新 ( 使 用 WINFLASH)

5. 如下画面,选择BIOS 文件之后按下「打 | 7. 出现如下图窗口,按下「Exit 开」按钮。

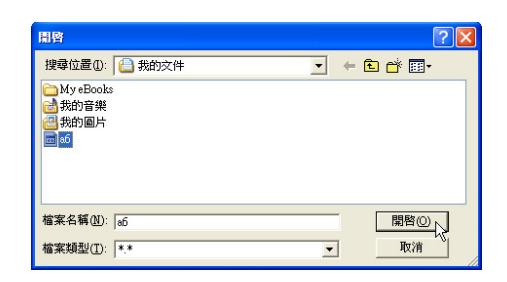

6. 出现如下图窗口画面, 按下「Flash」按钮 即开始更新BIOS文件。

目前之BIOS版本

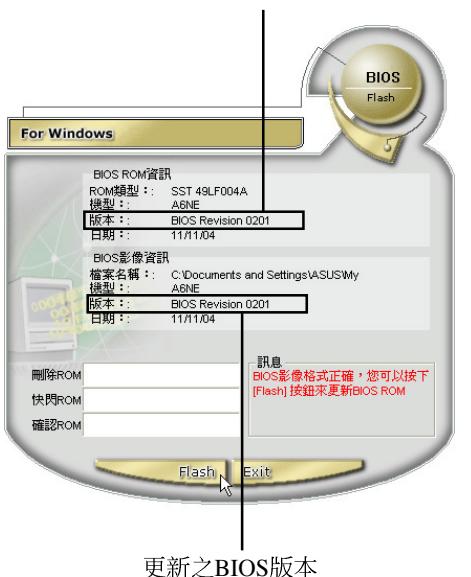

新BIOS文件。

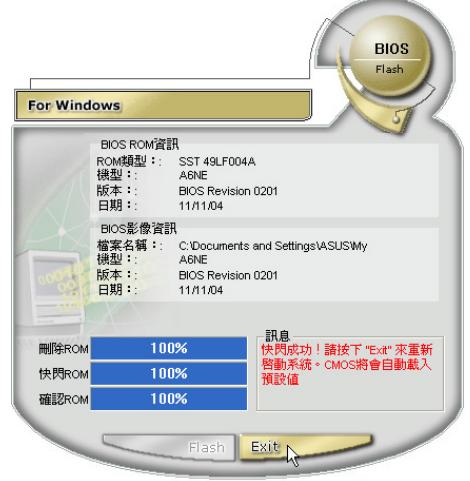

8. 重新启动电脑之后,于开机过程中按下 <F2> 键进入BIOS设置程序, 请使用方向 键将功能菜单移至「Exit」菜单中, 选择 「Load Optimal Defaults」选项,并且按下 <Enter> 键两次之后, 再洗择「Save Changes and Exit」选项后, 按下 <Enter> 键两次即可离开BIOS设置程序。(您也可 以按下<F9>键「Load Optimal Defaults」, 再按下<F10>键存文件并离开BIOS设置程 序,系统随即重新开机)

假如您重新开机之后屏幕画面显示不正 常, 请将屏幕分辨率设置为1024×768, 颜色设置为:中(16位)。

第一章: 软件用户手册

## 1-8 BIOS更新 (使用AFLASH2)

请使用本产品所附的驱动及应用程序光 盘内AFLASH2目录下的AFLASH2.EXE程序来 更新BIOS程序。

- 1. 上网取得新版BIOS设置程序。
- 2. 制作一片不包含Autoexec.bat及Config.sys 文件的开机盘。譬如, 在DOS模式下, 在 C:\>提示符号下键入

C: $\lozenge$ format a:/s $\mathbb{R}$  $\overline{\mathbb{F}}$ 

- 3. 将驱动与应用程序光盘内的AFLASH2目录 下的AFLASH2.EXE及从网络上下载并已 解压缩的B I O S 程序 (文件名称为 xxxxxxxx.rom)拷贝到步骤二的软盘上。
- 4. 将电脑关机, 放入步骤三制作的DOS开机。 软盘于磁盘驱动器内,并于BIOS中设置为 由软驱开机再重新开机。
- 5. 在A:\>键入「A:\AFLASH2」。
- 6. 出现如下菜单, 请洗2., 然后按下 <Enter> 键。

Choose one of the followings:

- 1. Current BIOS To File
- 2. Update BIOS Including Boot Block and ESCD
- 7. 出现如[Update BIOS Including Boot Block] and ESCD]菜单, 并请您输入新的BIOS文 件名称。譬如:

Please Enter File Name for New BIOS:A:\xxxxxxx. **rom**

其中, xxxxxxxx.rom 即为您从网络上下载 的BIOS文件名称。

- 8. 在接下来出现的警告信息中, 请按下  $\Gamma$ Y | 确认要更新BIOS。
- 9. BIOS更新程序将会开始程序更新动作, 更 新完成将会出现「Flashed Successfully」的 信息, 按下<ESC>键可以回到主菜单, 再 按下<ESC>键可以跳出BIOS更新程序。
- 10. 重新启动电脑之后, 于开机过程中按下 <F2> 键进入BIOS设置程序, 请使用方向 键将功能菜单移至「Exit」菜单中, 选择 [Load Optimal Defaults | 洗项, 并目按下 <Enter> 键两次之后,再洗择「Save Changes and Exit」 洗项后, 按下 <Enter> 键两次即可离开BIOS设置程序。(您也可 以按下<F9>键「Load Optimal Defaults」, 再按下<F10> 键存储文件并离开BIOS设置 程序,系统随即重新开机)。假如您重新 开机之后屏幕画面显示不正常, 请将屏幕 分辨率设置为1024×768, 颜色设置为: 中(16位)。

## 1-9 ASUS **VideoSecurity**

ASUS VideoSecurity (ASUS VideoSecurity) 是一套功能完整、灵敏度很高 的环境检测程序, 利用小型摄影机可以检测 到环境中的不同变化, 极为适合检测房间内 是否有不明人物入侵, 是否有重要物品移动 位置, 甚至可以检测婴儿房内的小娃娃是否 滚到了床下。如果ASUS VideoSecurity检测到 任何变动, 它会视您的设置而发出警告信 息。它还会捕捉最后两张引发问题的图像文 件数据(存储成点阵图片),您可以使用任 何一个图像处理软件(如Windows小画家、 Photoshop)加以处理。

#### ASUS VideoSecurity的限制

由于配合的摄影机等硬件的敏感度各不 相同, ASUS VideoSecurity有可能不会检测到 所有的异状。在您运行ASUS VideoSecurity之 前, 请您先了解ASUS VideoSecurity的一些注 意事项。

- 有些摄影机会因为温度的变化而生成图像 捕捉上的误差, 这个误差有可能会记录下 错误的信息。
- · 如果您要监视的对象与背景相似(像是颜 色、亮度等),则监视的质量将会有些折 扣。
- 当监视的对象移动非常快的时候, 摄影机 将无法实时地、平顺地将异象记录下来。

由于检测环境、主题及目的是因人而异 的,为因应这些不同的需求, A S U S VideoSecurity提供相当数量的参数设置供用户 选择,所以用户可根据其使用目的及环境, 对其做更精确的设置参数以得到最佳的检测 16 结果。

#### 运行ASUS VideoSecurity

请洗择「开始」→「程序」→「ASUS」  $\rightarrow$  FASUS Video Security  $\rightarrow$  FASUS Video Security」, 以打开ASUS VideoSecurity程序。 出现以下的欢迎画面之后, 会接著自动进入 默认面板画面。

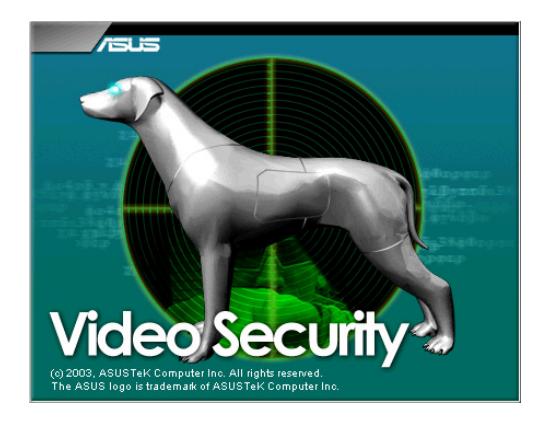

## 设置向导

设置向导(Setup Wizard)将带领您经由 适当的设置, 来享有ASUS VideoSecurity的超 强功能。

选择图标按钮, 即可打开设置向导。

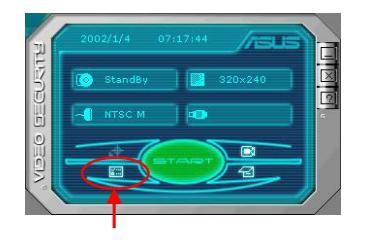

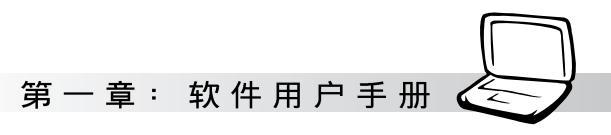

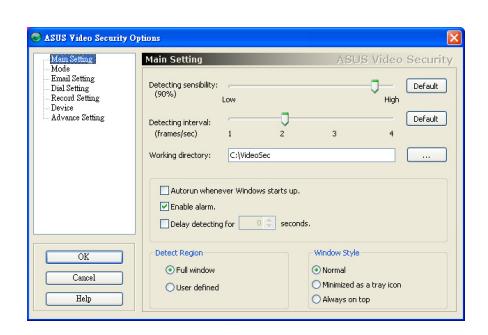

## 主设置 (Main Setting)

#### 检测敏感度 (Detecting sensibility)

你可以拉动滑轨来更改检测敏感度。 检测间隔 (Detecting interval) (祯/ 利)

你可以用鼠标拉动滑轨, 以更改每秒的 画隔数, 设置值有1、2、3、4。缺省值为2。

#### 工作目录 (Working directory)

工作目录 是ASUS VideoSecurity存储捕捉 下来画面的文件夹, 默认文件夹是 C: \VideoSec。当ASUS VideoSecurity运行时, 一 个子目录会被创建在工作目录中, 并以目前日 期和时间来命名, 例如, 若是子目录名称为 [1999.11.30\_12.30.20」, 就是代表软件是在 1999年11月30日的下午12点30分20秒被运 行。

当ASUS VideoSecurity软件在运行时,请不

要更改上述子目录名称,否则会有错误发

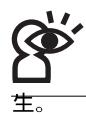

#### 检测范围 (Detect Region)

您可设置为全窗口或自订区域。 窗口模式 (Window Style)

- 一般 此为默认运行模式, 在这个运行模式 中ASUS VideoSecurity将以一般标准窗口出 现。
- 最小化 如果您不需要实时的监视, 可以将 ASUS VideoSecurity最小化, 变成一个图标 并隐藏于右方的任务栏中。当A S U S VideoSecurity检测到了异常状况时, 它就 会自动被运行。您也可以在该图标上按下 鼠标左键, 以运行ASUS VideoSecurity程 序。
- 最上层显示 ASUS VideoSecurity的主画面 和控制中心会永远放在其他应用程序的上 面。您可以在主画面上按下鼠标以打开或 关闭这个运行程序。

您还可设置「千开机时自动启动」、 「发出警鸣声」、「延后开始检测时间」等 洗项。

#### 1-9 ASUS VideoSecurity

#### 工作模式 (Mode)

检测到异常状况时您可选择启动追踪功 能,并用户可以决定何时停止追纵;或启动 追踪功能, 当追踪物体保持静止长达多久 时, 由程序自动停止追踪; 或不运行追踪功 能。检测到异常状况时, 您可选择是否停止 检测, 或何时停止检测。

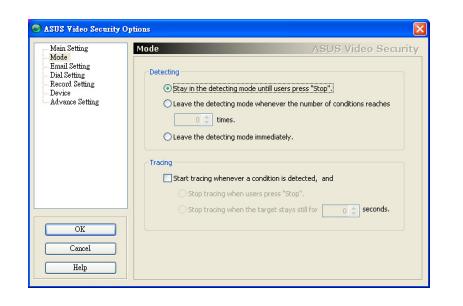

## 追纵对话盒 (Tracing)

检测到异常状况时, 会出现追纵对话盒 (Tracing Box), 您可选择用照相、录影、寄 送电子邮件或拨电话来记录问题。

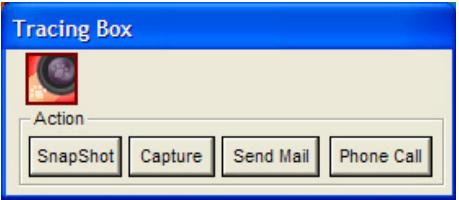

### E-mail设置 (E-mail Setting)

可以设置发送电子邮件的地址。

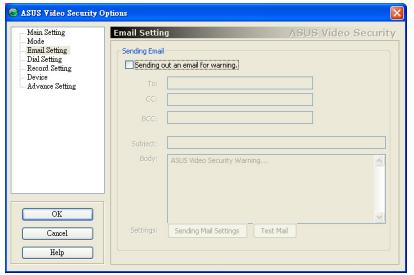

## 拨号设置 (Dial Setting)

可设置拨打电话的号码及重拨次数, 以 及运行特别程序的名称。

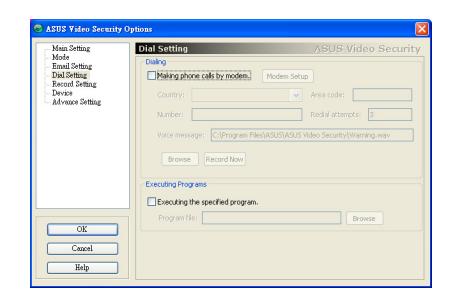

记录设置 (Recording Setting)

可设置录影时间。

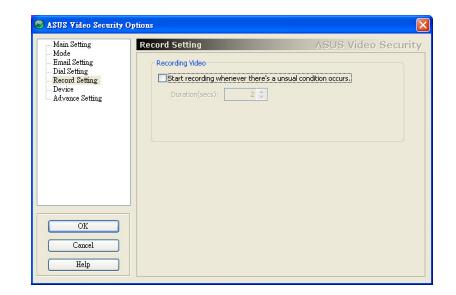

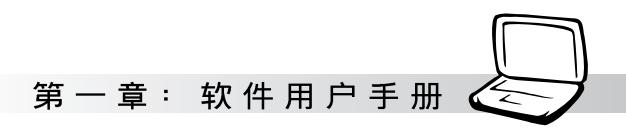

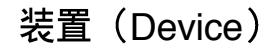

设置撷取装置及信号标准, 信号标准如 NTSC M、PAL M、SECAM L 等视频标准。 以及色彩微调 (Color Settings), 在这里可以 调整亮度、饱和度、对比及色度。

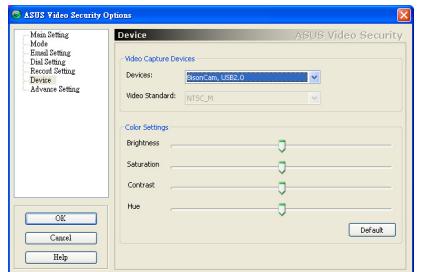

## 高级 (Advanced)

在这里设置 HTTP server, 以通过 Internet<br>来监控检测区域。

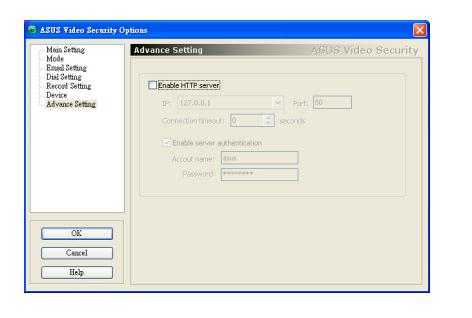

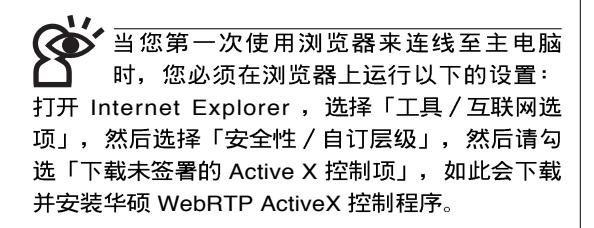

#### 1-9 ASUS VideoSecurity

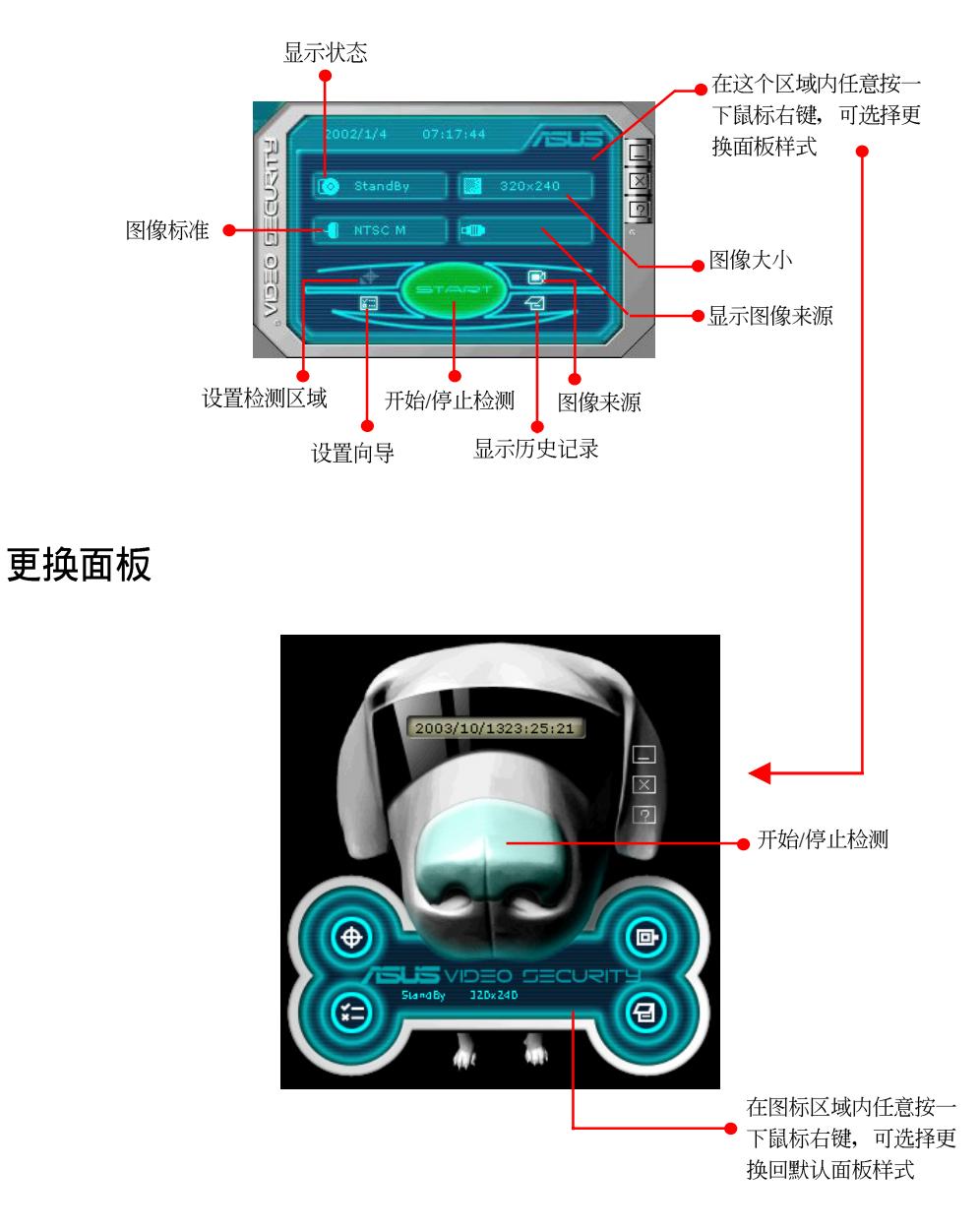

## 默认面板功能

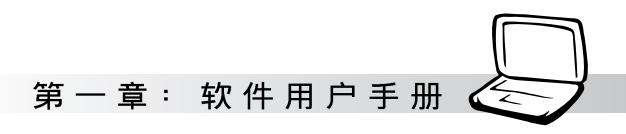

## 检测区域

选择 Detect Region 按钮, 然后用鼠标托拉 检测区域的框框, 以设置ASUS VideoSecurity 检测的范围。

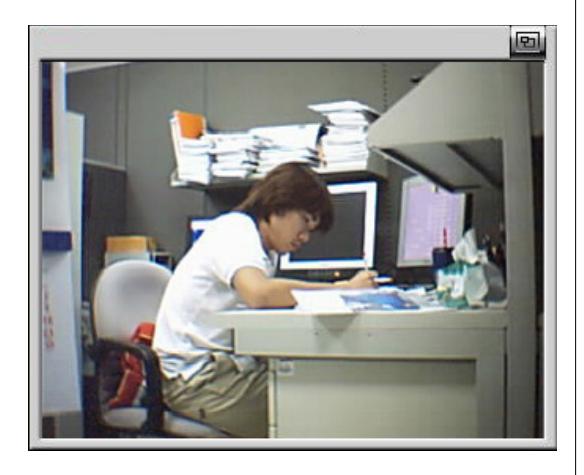

#### 历史记录

你可以在这里查看录影记录, 欲删除 记录, 按一下 Delete 按钮。要删除全部图 像, 按一下 Delete All 按钮。

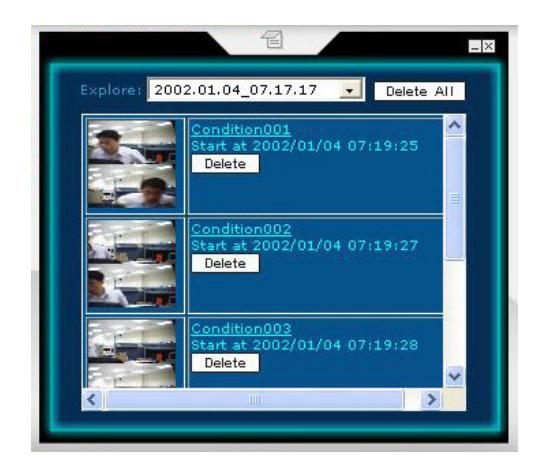

## 1-10 ASUS GameFace Live!

ASUS GameFace Live! 应用程序, 可以计 您在全屏幕游戏中,通过网络摄影机与麦克 风看到远方的朋友或玩家并且交谈。此外, 通过 GameFace Live! 的独特功能, 您可以在运 行游戏的同时也能欣赏电视节目。

## 启动 ASUS OSD (实时选项)

在您开始使用 GameFace Live! 所带来的各 项便利功能前,请先依照下列步骤打开游戏 中的 OSD 实时选项, 以便在游戏中可正确显 示远端玩家的实时画面。

- 1. 从桌面或是控制面板打开 显示内容 对话 框, 在设置值标签页下按下「高级」按钮 进入设置页面。
- 2. 然后再在「高级」标签页面中选择「实时 洗项(OSD)」页面。在打开实时洗项上 打勾,并且输入欲设置的快速键。
- 3. 或通过 GameFace 的程序, 在程序选项中 打开实时洗项及设置热键(快速键)。

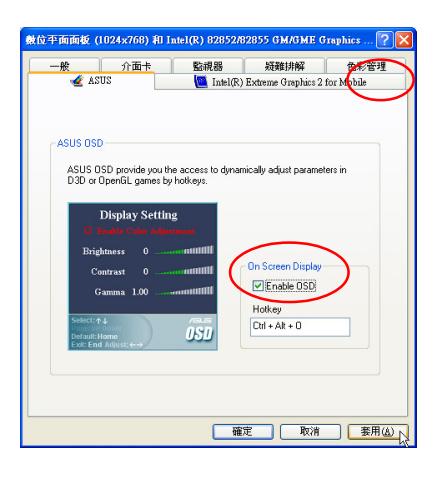

#### ASUS OSD操作说明

若您已启动 OSD (实时选项) 功能, 则 当您进入游戏, 便可以随时呼叫OSD (实时 洗项) 菜单来调整显示与 GameFace Live 的相 关功能设置。以下将分别介绍 OSD (实时选 项)主画面中的显示设置(Display Setting)与 GameFace 设置的操作方式。

1. 当运行游戏时, 请按下「Ctrl+Alt+0」的组 合热键(缺省值)来呼叫出 OSD (实时选 项)操作菜单。

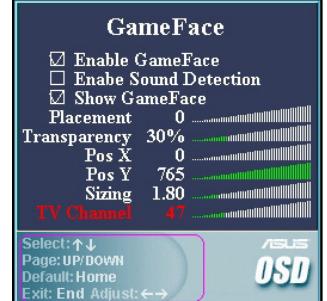

2. 在 OSD (实时选项) 的操作菜单中, 首先 会出现显示设置(Display Setting) 画面, 在这边您可以使用 < ↑ > 、 < ↓ > 键来调整 包含亮度、对比度与 Gamma 值的设置。

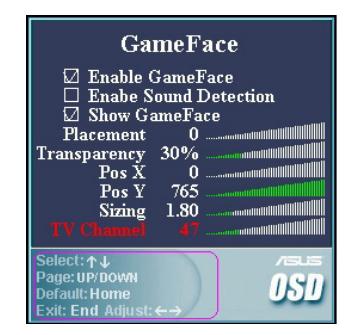

第一章: 软件用户手册

#### GameFace Live! 功能简介

在 GameFace Live! 的程序主画面上方, 共 有四个标签页, 这也是 GameFace Live! 所提供 给您的四大功能,而以下我们将为您介绍这 四项功能所能提供的服务。

1. 非连线模式:此模式用干单人使 用环境。若您的系统安装有电视卡或外接

电视盒这类的装置, 便可以利用本功能让 您在运行游戏的同时,也不错过精彩的电 视节目!

#### 本功能需搭配 TV 调频卡/器, 日已连接有线 电视信号线方可使用

伺服端模式:厌倦了自己玩游戏

吗? 利用本功能搭配游戏软件的主机端设 置,您便可以让自己的系统成为游戏服务 器, 计朋友也可以连线到您的电脑运行连 线游戏, 并享受 GameFace Live! 所带来的 实时影音通信享受。

3.

2.

局域网模式:除了前一项服务器

模式外, 您也可以与家中其他局域网的电 脑相互连线运行连线游戏并通过本功能来 享受实时影音通信的乐趣!

互联网模式:这项功能与服务器 4.

模式相反, 是提供给您连线到任何网络网 络上的服务器端主机。举例来说, 当其他 玩家打开了游戏主机设置,并启用 GameFace Live! 的服务器模式, 您可藉由 输入对方主机的 IP 或域名称, 并依需要输 入密码便可与其他使用 gameFace Live! 的 玩家连线到此服务器运行游戏,并使用实 时影音通信。

#### 启用 GameFace Live! 实时影音 通信软件

若您要开始启用 GameFace Live! 实时影音

通信软件, 请直接选择桌面的

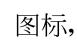

桌面便会出现 GameFace Live! 程序的主画面。 此外, 您也可以依照「开始→所有程序→ ASUS→ASUS GameFace Live」的顺序, 洗择 ASUS GameFace Live 的图标来打开程序。

#### GameFace Live! 的前置设置

在开始使用 GameFace Live!之前, 您必须 先行针对提供网络影音通信所需的网络摄影 机(WebCam)、麦克风等影音输入装置运行 设置,才可以正确使用 GameFace Live!便利的 实时影音通信功能。

请依照下列步骤来运行 GameFave Live! 的 功能设置:

- 1. 在运行设置前, 请先确定您已正确安装网 络摄影机的驱动程序,并已将网络摄影机 连接至系统的 USB 端口。
- 2. 运行 GameFace Live! 主程序, 接著请点程

序主画面左下方的事程 设置图标以

讲入设置画面。

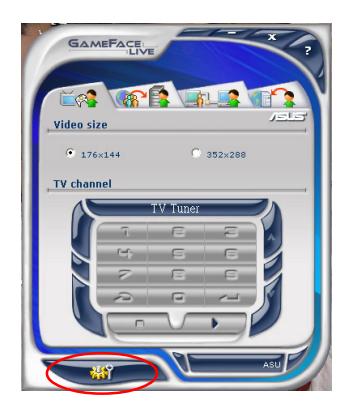

3. 在 GamFace 设置窗口中, 首先在 Game Face 设置标签页, 请输入您的用户昵称, 并勾选 OSD 热键下方的「启用实时选项」 的对话框。在此您也可以输入您认为最顺 手的热键组合。

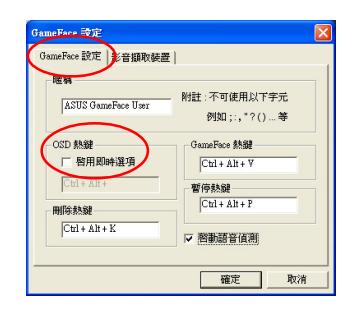

建议勾选本设置窗口中的「启动语音检测」 选项。当运行游戏时,本功能可在检测到其 他玩家的语音频息时才打开图像窗口。如此一来,可 以减少影响游戏运行的状况发生。

4. 另外, 在影音撷取装置标签页中, 请利用 下拉式菜单分别选取您的网络摄影机作为 视频装置,并于音频栏位同样利用下拉式 菜单选取网络摄影机所内置的麦克风作为 音频撷取装置。设置完毕后请利用拖曳窗 口下方调节棒的方式,来设置录音音量的 大小。设置完毕后请按「确定」键退出设 置窗口。

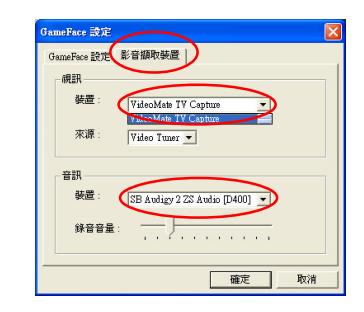

若您已启用语音检测功能,在录音音量的设 置方面, 建议勿将音量设置过高, 否则将可 能造成语音检测效果过于敏感。

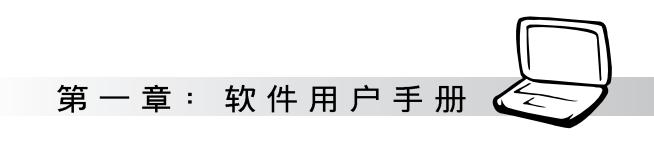

## 操作面板的切换

在 GameFace Live! 中, 共提供有两种操作面板可供切换, 您只要将鼠标游标移至 GameFace Live! 主画面上再选择鼠标右键, 便可以选择「可爱」与「酷炫」两种操作面板。

#### 「可爱」风格操作面板:

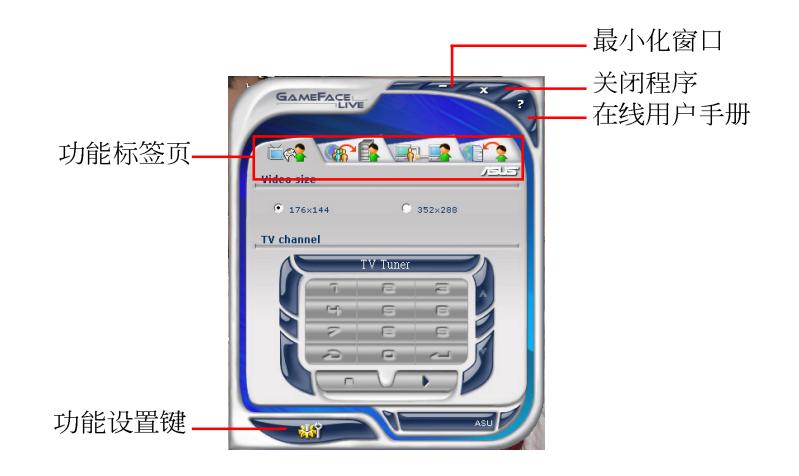

#### 「酷炫」风格操作面板:

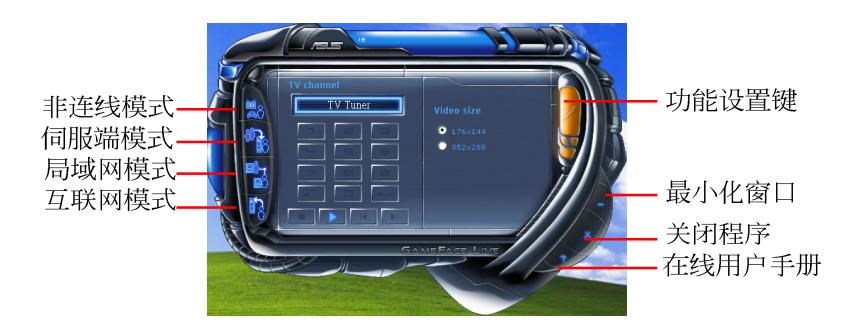

#### GameFace Live! 各项功能使用说明

在以下的章节中, 我们将以主画面上方的四个功能标签页为顺序, 告诉您如何使用 GameFave Live! 的各项功能。请您依照下列的叙述运行各项功能的设置与使用。

#### 非连线模式

在「非连线模式」中, 我们将要告诉大家如何在运行游戏的同时, 也能利用GameFave Live! 的单机功能欣赏到精彩的电视节目与由其他图像源所输入之图像。

#### 非连线模式功能键示意图

以下, 就单机模式的主画面, 将标示出所有按键的对照意义, 让您可以对操作接口更快上 手:

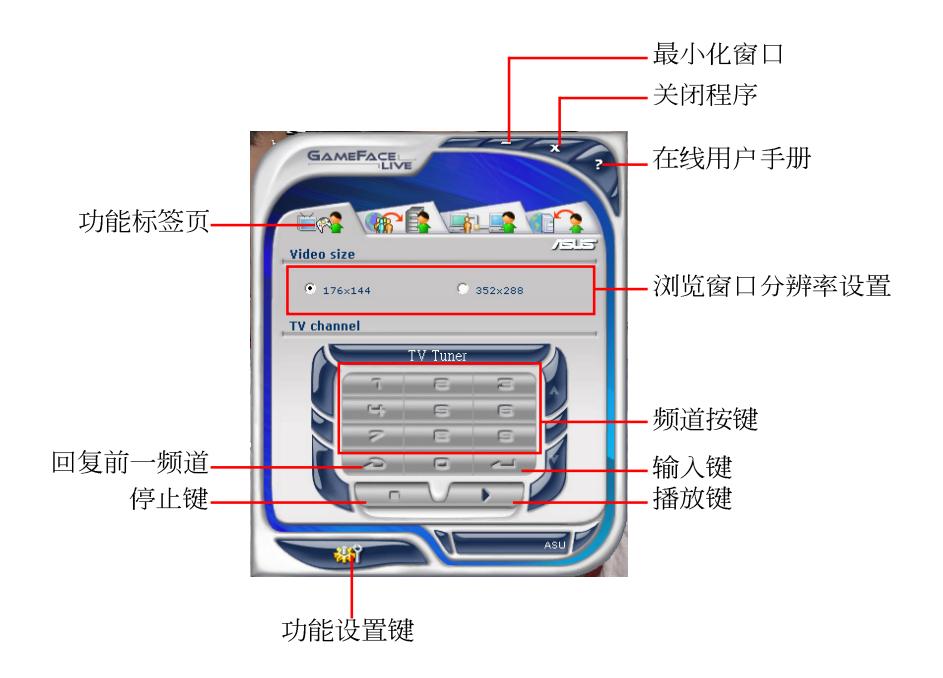

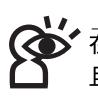

ht使用GameFace Live! 的非连线模式前,请先确认您的系统已安装电视调频卡或其他图像扩展卡, 且相关的图像源已确实连接到这些扩展卡上。

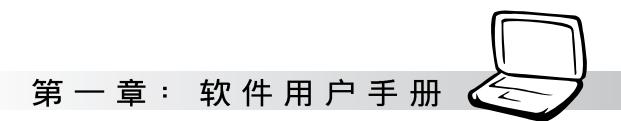

## 非连线模式的相关设置

以下将介绍非连线模式的相关设置步 骤,请依照下列步骤中的叙述运行本模式之 设置。

- 1. 首先, 请确认您的系统已安装有电视调频 卡或连接外接式的电视盒, 且已将有线电 视信号线连接至电视调频卡上。
- 2. 运行 GameFace Live! 主程序并选择「非连<br>线模式标签页」。接著请点程序主画面左

下方的事业 设置图标以进入设置画 面。

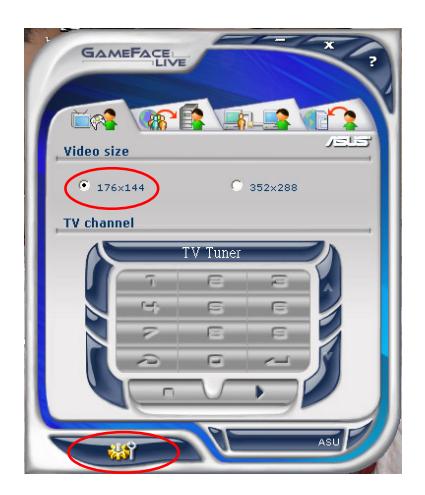

3. 在设置窗口的「影音撷取装置」标签页 中,请利用下拉式菜单在视频装置部份选 取您的电视调频卡;另外在音频装置的部 份, 则选取您系统所安装的声效卡或是主 板所内置的音频装置。设置完毕后请洗择 「确定」键退出设置窗口。

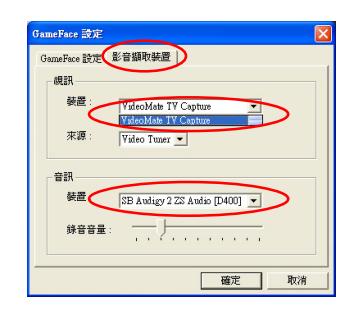

4. 至于图像来源的设置, 请依照您的需要自 红框当中的下拉式菜单中, 从 Video Tuner、Video Composite, 与 Video SVideo 三类选项选出与信号来源对应的类型。

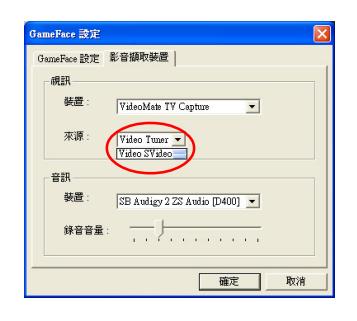

#### 1-10 ASUS GameFace Live!

要设置的分辨率大小,接著选择 播放键便可以打开浏览窗口欣赏电视节 目。若您想要关闭浏览窗口, 只要按下主 画面下方的 – 停止键即可。

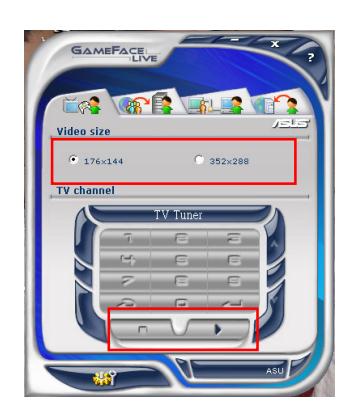

< 请注意!若您在播放状态下更改分辨率设 置, 请先按下停止键关闭浏览窗口后, 再按 下播放键方可应用新的设置值。

5. 设置完毕后,请于Video Size 栏位决定您所 | 6. 当启动游戏后, 你可以使用 Ctrl+Alt+C 的 组合热键(缺省值)来启动游戏中的 OSD 画面调整功能, 或是按下 Ctrl+Alt+V 的组 合热键(缺省值)来启动 GameFace Live! 非连线模式的浏览窗口观赏外部图像。

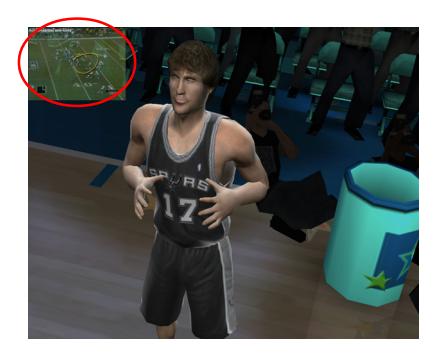

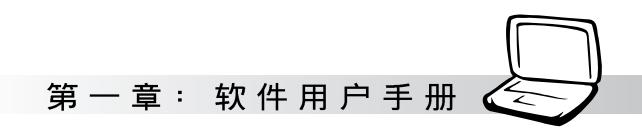

## 伺服端模式

若您在连线游戏中属于打开游戏主机让其他玩家加入游戏的用 户, 则可以通过 GameFace Live! 的「伺服端模式」, 让其他使用华硕 显示卡且安装有 GameFace Lice! 软件的玩家们可以享受到实时影音通 信所带来的便利性。

#### 伺服端模式功能键示意图

以下,将就伺服端模式的主画面,标示出所有按键的对照意 义, 让您可以对其设置接口更快上手:

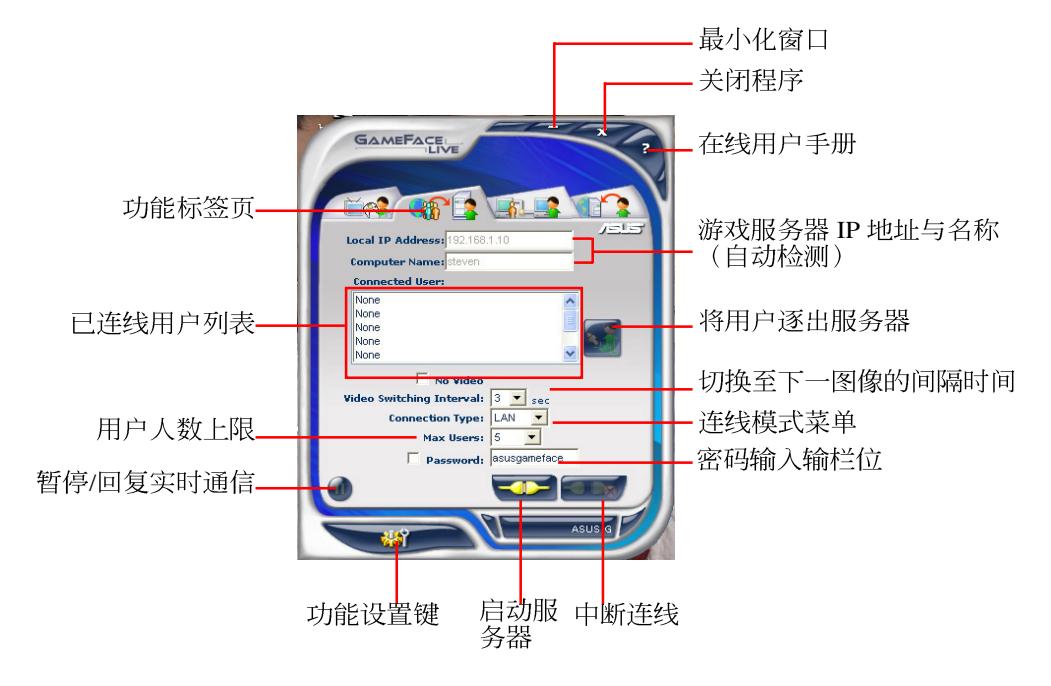

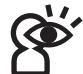

服务器的 IP 地址是由软件自动检测并显示的。若您使用宽频路由器,且游戏服务器使用虚拟 IP 地 址,则请参考宽频路由器的用户手册运行正确的路由与通信端口设置方可顺利连线。

#### 伺服端模式的相关设置

以下将介绍伺服端模式的相关设置步 骤,请依照下列步骤中的叙述运行本模式之 设置。

1. 运行 GameFace Live! 主程序并选择「伺服<br>端模式」标签页。首先请确定窗口上方的 服务器 IP 地址 (Local IP Address) 与电脑 名称 (Computer Name) 显示无误。若您网 络带宽有限而无须运行实时图像的传递, 请勾选窗口中的 No Video 项目, 来关闭实 时图像通信功能。

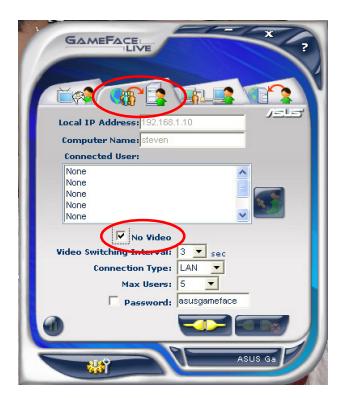

2. 在您运行实时通信或玩游戏时,若只使用 一浏览窗口,可以利用本项目的下拉式菜 单来设置切换至下一位用户图像的间隔时 间。

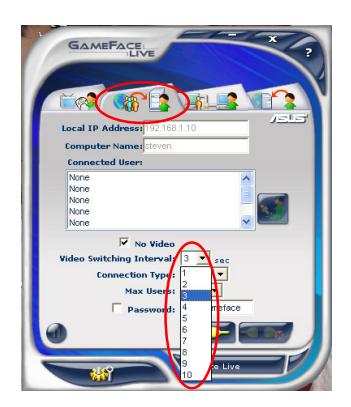

3. 接著, 在连线类型 (Connection Type) 设 置中,请使用下拉式菜单选择您目前所采 用的网络连线途径。

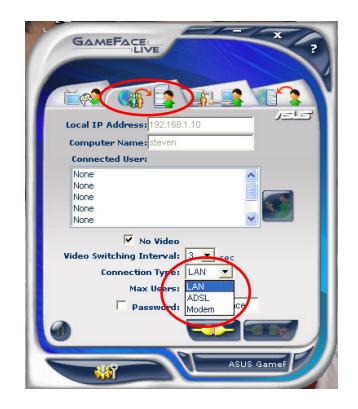

4. 在最高用户 (Max Users) 上限项目中, 请 同样使用下拉式菜单选取您所允许加入连 线的最高人数。本项目的人数设置最少 1 人、最多8人。

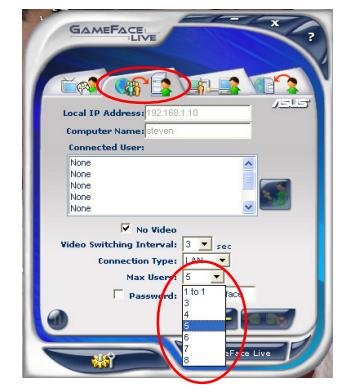

*,*<br>在最高用户上限的设置方面,允许越多的用 户运行连线将占用越多的网络连线带宽,因 此当运行本项目的设置时,请考量自身使用的网络传 输速率来运行适当的设置。

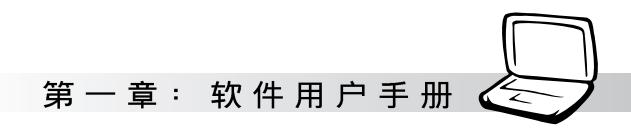

5. 若您想要限制连线用户输入特别密码后才 能运行连线, 请在密码 (password) 栏位<br>输入您想要设置的密码后再勾选左侧的对 话框启动该项设置即可。

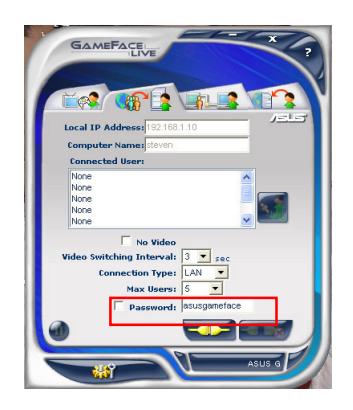

6. 完成上述所有的设置步骤后,请选择主画 面下方的 - 1 连线按键, 便可以启用伺 服端模式功能。

7. 若您在运行连线时, 突然不想让同伴看见 您的图像与声音, 则可以选择暂停键来暂 时停止您的影音传输。当您按下暂停键 后,该按键会转变为播放键,您只要再次 按下此一播放键, 便可以恢复影音传输。

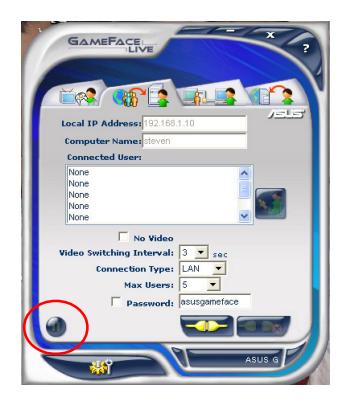

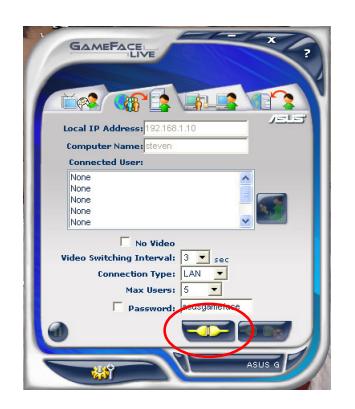

#### 局域网模式

若您家中局域网的电脑都安装有华硕显示卡与 GameFace Live! 软件, 便可以利用「局域网 模式」功能, 让局域网内的电脑, 可以立即享有 GameFace Live! 的实时影音沟通乐趣!

#### 局域网模式功能键示意图

以下,将就局域网模式的主画面,标示出所有按键的对照意义,让您可以对其设置接口更 快上手:

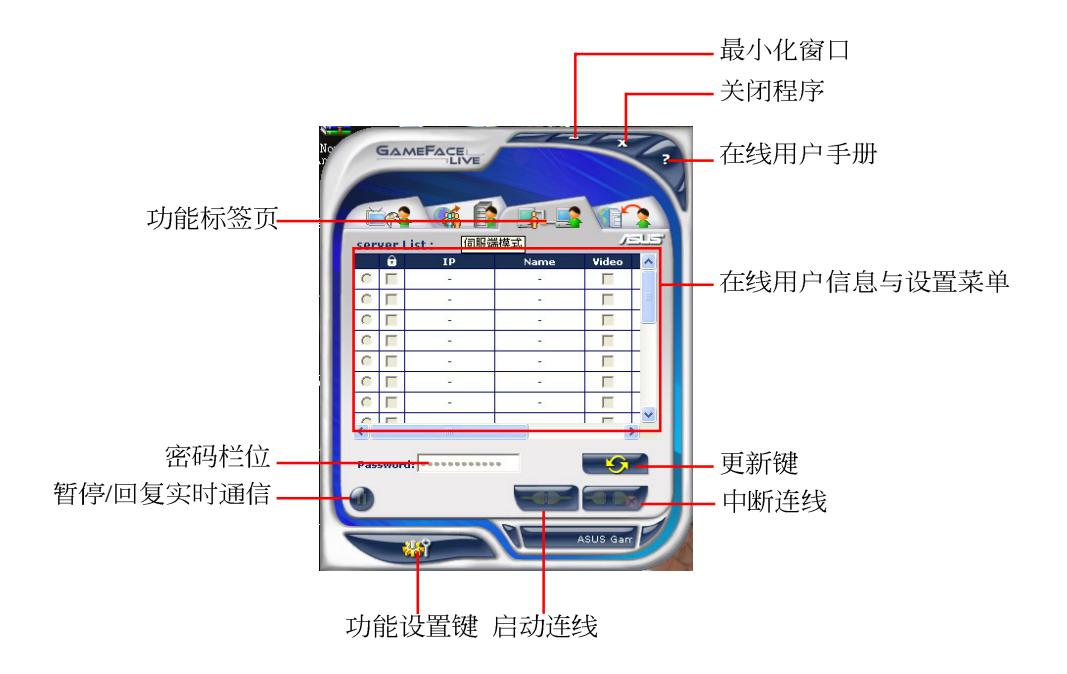

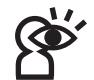

如欲使用此一模式,请先确认您局域网环境中的电脑,皆已安装有华硕显示卡,并正确安装 GameFace Live! 软件。此外若要启用视频连线,请确认已安装有网络摄影机与其对应的驱动程序。

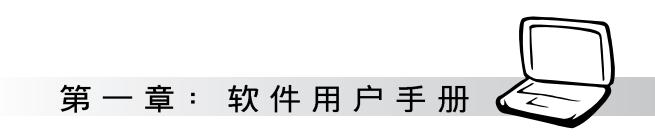

#### 互联网模式

除了上述三种以自身为设置中心的使用方式外,再「互联网模式」功能中, 您则是扮演用 户端的角色, 也就是说只要输入已打开游戏服务器之玩家的所在IP地址或域名称(Domain Name), 再输入其所要求的密码, 便可以与其他安装有 gameFace Live! 软件的玩家, 一同享受 本软件的实时影音通信乐趣!

#### 局域网模式功能键示意图

以下,将就局域网模式的主画面,标示出所有按键的对照意义,让您可以对其设置接口更 快上手:

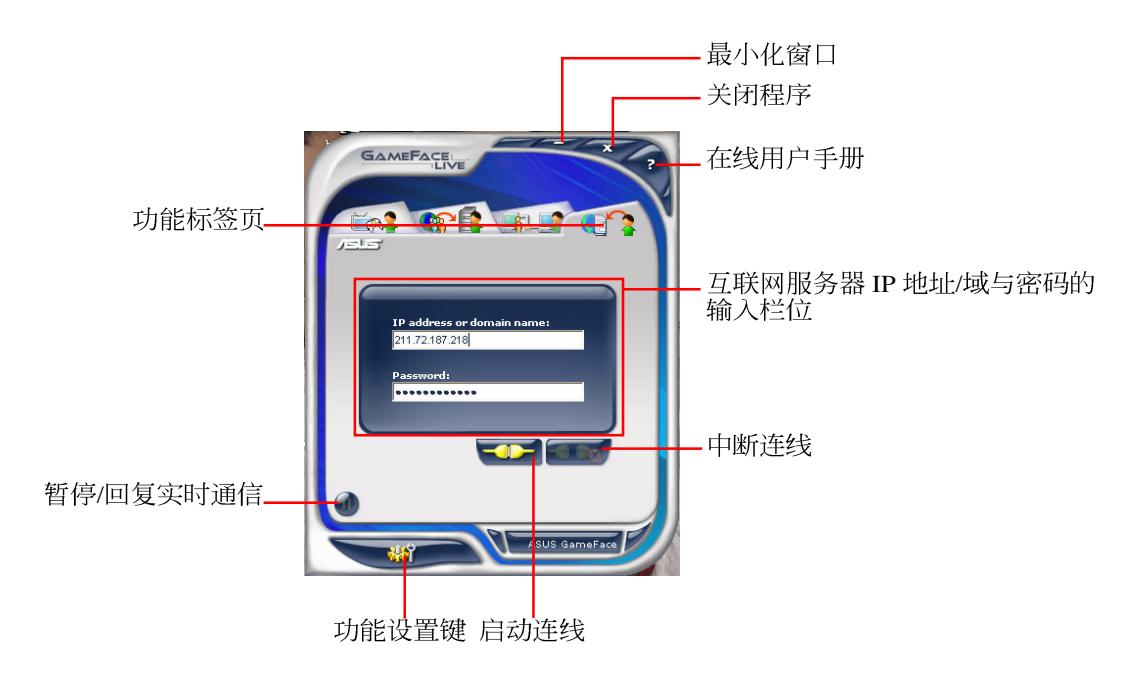

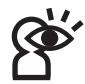

若远端服务器并未设限需要输入连线密码,则本模式中的密码栏位便无须填入任何密码,在填入远 端服务器的 IP 地址或是域名称后,直接选择启动连线即可。

#### 互联网模式的相关设置

本节中将介绍互联网模式的相关设置步 骤,请依照下列步骤中的叙述运行本模式之 设置。

1. 打开 GameFace Live! 主程序后, 请选择如<br>下图所示的「互联网模式」标签页来进入 该功能。

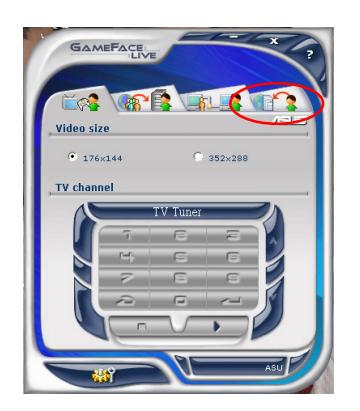

2. 接著, 在「互联网模式」的主画面中, 请 于主画面中央的栏位依序输入远端服务器 的 IP 地址或域名称 (Domain Name), 接 著视需要输入服务器所要求的密码, 完成 后请选择 < 自动连线键即可运行连 线。

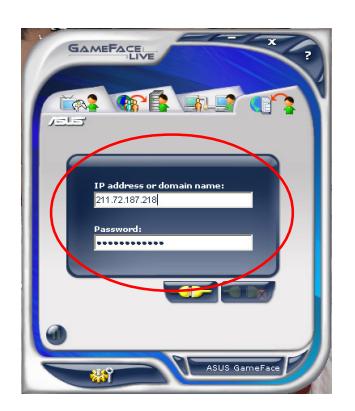

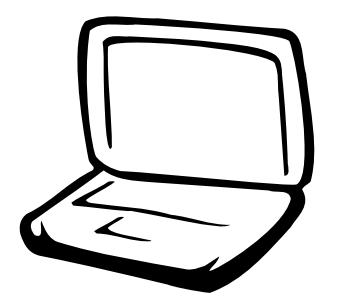

## 第二章: 无线网络功能

2-1 无线局域网介绍 2-2 确认驱动程序安装完成 2-3 确认系统是否已安装TCP/IP通信协定 2-4 设置TCP/IP通信协定 2-5 连线到访问点 (基础) 2-6 连线到另一台电脑 (电脑到电脑) 2-7 网络图标说明 2-8 其他设置 2-9 注意事项 2-10 设置电脑名称/工作组 2-11 实体地址 (MAC Address) 2-12 Intel PROSet 2-13 故障排除

## 2-1 无线局域网介绍

内置无线局域网的机种(视选购机型而 定, 您的电脑若不是无线网络机种, 请忽略 本节内容), 支持之数据传输速度达 11 Mbps (IEEE 802.11b), 或是54Mbps(IEEE 802.11g), 可自动调节传输速率为: 11 Mbps/5.5Mbps/ 2Mbps/1Mbps(IEEE 802.11b); 54Mbps/36Mbps/ 24Mbps/18 Mbps/12Mbps/9Mbps/6Mbps(IEEE 802.11g)。只要是符合这个标准的无线局域网 产品即使是由不同的制造商所生产的产品, 都保证可以互相支持。

无线局域网延伸了现有局域网的功能, 提供公司及家庭内部网络绝佳的网络连线行 动力,带给局域网用户更高的便利性,将不 再受限于有形的网络线长短,而可以自由行 走于办公室的任何角落。通过在办公室内架 设无线局域网访问点(Access Point), 您可以轻 松的创建起行动式企业内部网络或是互联网 连线。此外, 您可以将家里的两台电脑通过 无线网络做电脑到电脑连接, 让家庭网络的 梦想成真。

带著内置无线局域网的笔记本电脑,不 论国内外, 只要到任何提供无线上网服务的 地点, 您都可以很轻松的通过笔记本电脑无 线上网。

#### 无线网络应用

首先, 您已经具备一台内置无线网络的 笔记本电脑,您可以拥有以下几种应用:

- 一: 连线至机场、咖啡厅的无线网络访问点 运行网络漫游;
- 二: 连至公司的无线网络访问点, 在公司各 个角落无线上网;

#### 三:与同样内置无线网卡的电脑运行电脑到 申 脑网络连接;

若您家中已有一台连线上网的电脑(通过 ADSL或是Cable Modem), 欲创建一个小型家 庭无线网络, 除了本产品之外, 您还需要选 购一台无线网络访问点 (Access Point) 或是 家庭网关 (Home Gateway), 即可完成家庭 无线网络的梦想。

通过无线网络访问点与互联网的连接, 您的笔记本电脑也可以在家中任何一个角落 通过访问点连上互联网, 在客厅与家人团聚 时, 可以同时兼具与网友聊天, 同时运行网 络游戏的乐趣。

#### 使用注意事项

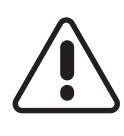

无线网络指示灯亮, 代表无线电波发 送中,建议您在不使用无线网络时, 将无线网络功能关闭, 以避免浪费电 池电力,并可减少环境电磁波。

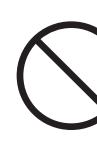

飞机及医院等场所禁用无线电设备,请 勿在该场所打开无线网络功能, 以避免 对飞航仪器及医疗设备造成电波干扰。 如需于上述场所使用,请遵守该场所相 关规定。
第二章: 无线网络功能

#### 无线网络快捷键

键盘上的<Fn> + <F2> 为打开无线网络的 特殊功能键, 主机前方并具备一个无线网络 指示灯。通过Windows内置的无线网络程序, 即可以完成连接至访问点或是另一台电脑的 电脑到电脑网络连接。相关之网络连线操 作, 请参考Windows操作系统的在线说明或是 Windows操作系统使用说明书。

#### 无线网络指示灯

无线网络指示灯位于主机前方, 欲使用 无线局域网连线上网, 请按下 <Fn> + <F2>功 能键, 无线网络指示灯闪烁, 表示目前正在 搜索可用的网络中, 无线网络指示灯恒亮, 即表示目前已连上无线网络访问点。

如果您在控制面板内停用了「无线网络连 线」,按下 <Fn> + <F2> 功能键也无法打开无线网 络功能。您必须选择「开始」→「控制面板」→ 「网络连线」,双击「无线网络连线」图标,即可 启用无线网络功能。

#### 无线网络连线方式

无线网络连线方式有两种:一、连线到 访问点(基础模式; infrastructure Mode); 二、连线到另一台电脑(电脑到电脑模式; AdHoc Mode)。在连线无线网络之前,请先 确认驱动程序已安装完成, 以及操作系统是 否已安装TCP/IP通信协议。以下章节将为您一 一说明。

2-2■确认驱动程序安装完成

### 2-2 确认驱动程序安装完成

以下以Windows XP为例:

1. 选择「开始」→「控制面板」。

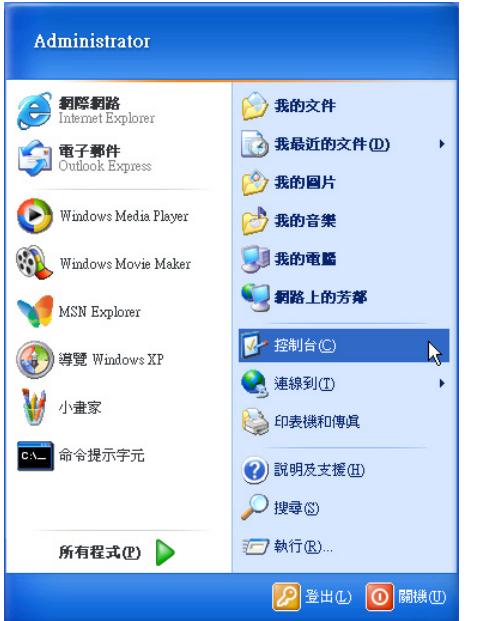

2. 出现「控制面板」窗口, 双击「系统」图 标。

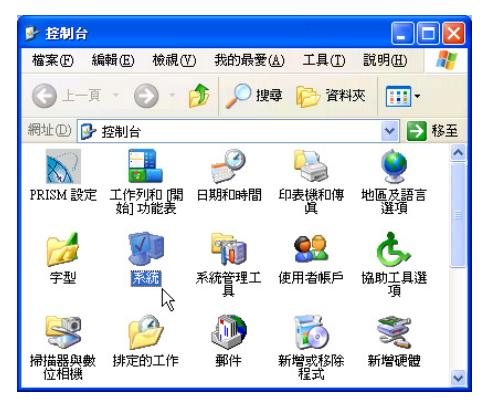

3. 出现「系统属性」窗口, 请洗择【硬件」 索引标签的【设备管理器」。

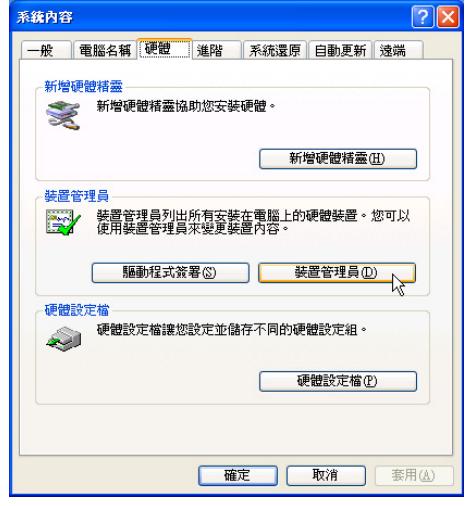

4. 出现「设备管理器」画面, 请洗择「网络 扩展卡」项目,看到「Intel(R) Pro/ Wireless 2200BG Network Connection」驱 动程序, 即代表驱动程序安装成功。

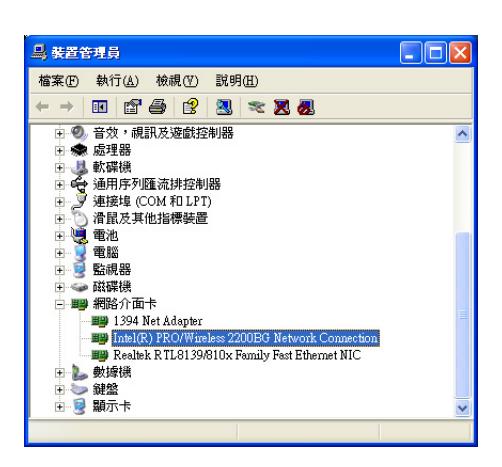

第二章: 无线网络功能

### 2-3 确认系统是否已安装TCP/IP通信协议

欲使用无线网络功能, 您的操作系统必 须安装好TCP/IP通信协议, 请根据以下步骤察 看您的申脑是否具备T C P / I P 通信协议 (WindowsXP操作系统安装时已经预先安装 好TCP/IP通信协议, 其他操作系统有可能并未 预先安装)。

1. 选择「开始」→「控制面板」。

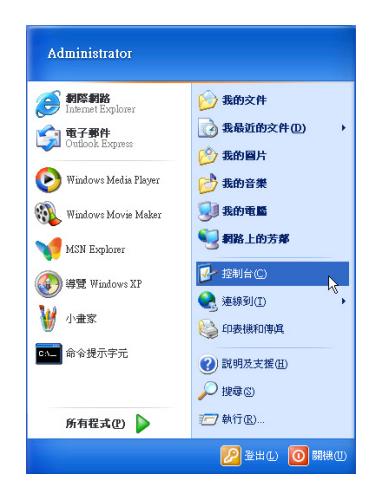

2. 出现「控制面板」窗口, 双击「网络连 线 | 图标。

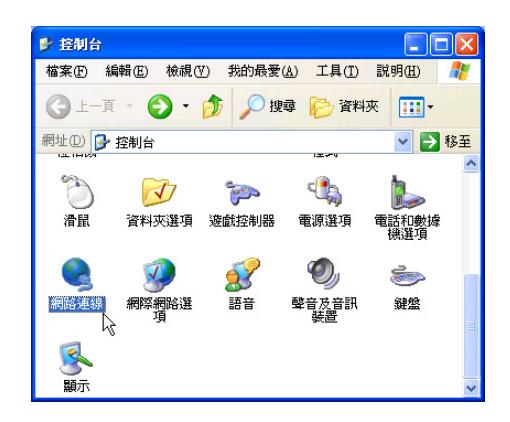

3. 出现「网络连线」窗口, 请在「无线网络 连线 | 图标按下鼠标右键察看「属性」。

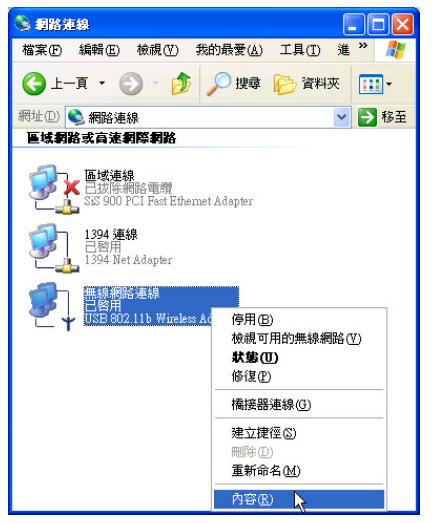

4. 出现「无线网络连线属性」窗口,看到 「Internet Protocol(TCP/IP)」, 即代表系统 内已安装TCP/IP通信协议。

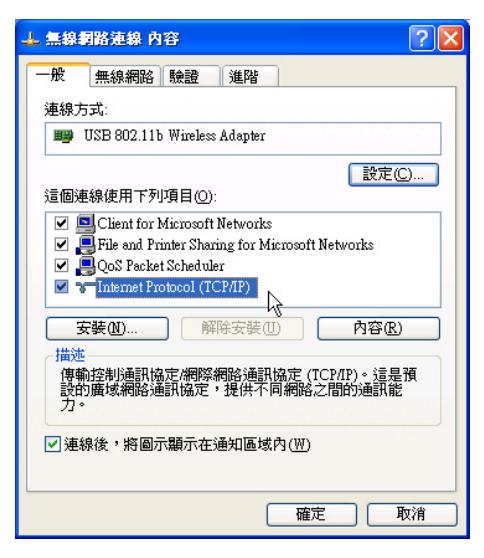

### 2-4 设置TCP/IP通信协议

倘若您的无线网络访问点支持DHCP服务 器, WindowsXP操作系统缺省值将会自动取 得I P, 当您的网卡驱动程序安装完成之后, 即可自动取得连线。若须自行设置I P 地址, 请参考以下设置步骤:

1. 在「无线网络连线属性」画面上, 请选择 「Internet Protocol (TCP/IP)」, 然后选择 「属性」。

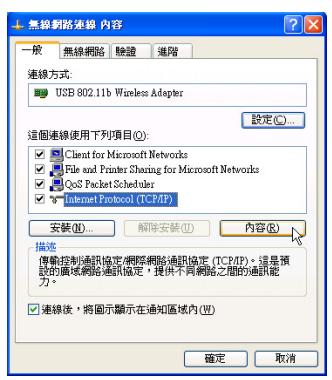

2. 出现「Internet Protocol(TCP/IP)属性」画 面,请选择「使用下列的IP地址」项目, 然后输入适当的IP地址/子网掩码/默认闸道 及首选DNS服务器等数值(请谘询网络管 理员或是网络服务供应商输入相关设置 值), 设置完成按下「确定」即可。

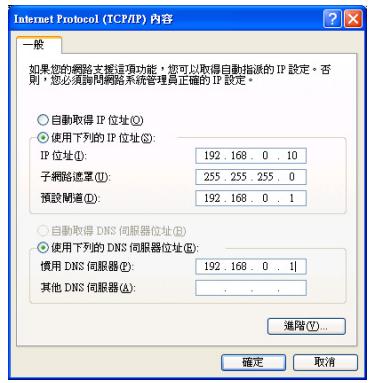

#### 一、公共无线网络

一般机场及咖啡店等公共场所提供的无线 网络, 通常都支持DHCP服务器, 将会自动指 定IP地址。在「Internet Protocol(TCP/IP)属性」 窗口画面, 请选择「自动取得I P 地址」以及 「自动取得DNS服务器地址」项目, 设置完成 按下「确定」即可。

#### 二、连线到另一台电脑

两台欲运行电脑到电脑连线的电脑, 双方 的IP地址必须设置在同一个子网下。譬如, 将 您的电脑的「IP地址」设置为192.168.1.1, 则 必须将欲连结电脑的「IP 地址」设置为192. 168.1.x(x=2或3或4.....), 子网掩码设置为255. 255.255.0, 设置完成按下「确定」即可。

#### 三、连线到访问点

欲连线到办公室中的无线网络访问点, 请 确定公司的网络是否支持DHCP服务器(请谘 询网络管理员), 倘若支持D H C P , 在 「Internet Protocol(TCP/IP)属性 | 窗口画面, 洗择「自动取得IP地址」以及「自动取得DNS 服务器地址 | 项目, 设置完成按下「确定」即 可。

欲连线到家里或是不支持DHCP的无线网 络访问点,您的电脑的IP地址必须设置在与该 访问点同一个子网下。譬如, 访问点的「IP地 址 | 若设置为192.168.10.1, 则必须将您的电 脑的「IP地址」设置为192.168.10.x(x=2或3或 4.....), 子网掩码设置为255.255.255.0, 设置完 成按下「确定」即可。

若家中的无线网络访问点是通过ADSL上 网,请跟您的网络服务供应商谘询【IP地址】 的设置方式。

第二章: 无线网络功能

### 2-5 连线到访问点(基础)

本产品内置的无线网络功能, 可以连线 到访问点 (AP: Access Point) 或是家庭网关 (Home Gateway), 也可连接到另一台具备 无线网络功能的电脑(电脑到电脑ad hoc)。

欲连线到访问点或是家庭网关, 请依照 以下步骤操作。

- 1. 按下 <Fn> + <F2> 功能键, 打开无线网络 功能, 无线网络指示灯闪烁, 即表示目前 正在搜索可用的网络中。
- 2. 或是选择「开始」→「控制面板」, 在 「控制面板」窗口双击「网络连线」图 标, 在「网络连线」窗口双击「无线网络 连线」图标,亦可启用无线网络功能。
- 3. 在「无线网络连线」按一下鼠标右键, 再 洗择「属性」。

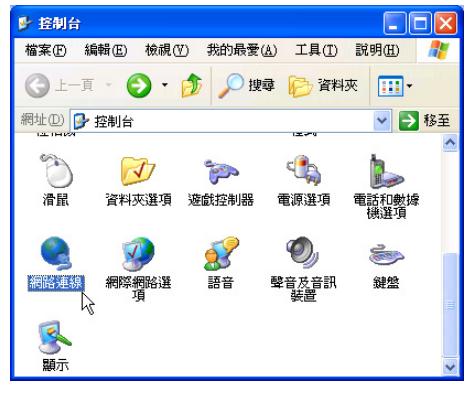

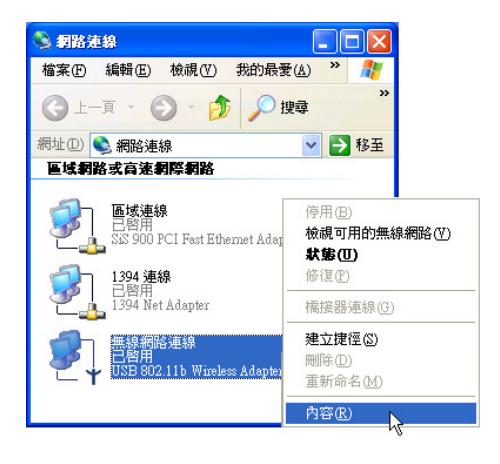

4. 出现「无线网络连线 属性」窗口, 选择 「无线网络」索引标签。

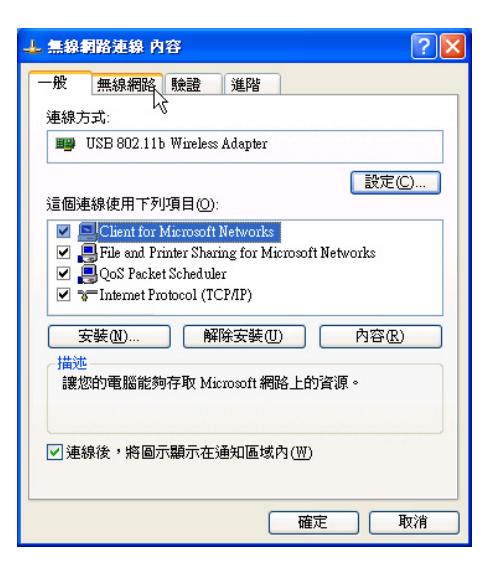

#### 2-5■ 连线到访问点 (基础)

5. 在「无线网络」索引标签下, 可以看到目 前电脑附近搜索到的无线网络访问点。在 「可用的网络」下, 选择欲连结之网络名 称,再按「设置」。

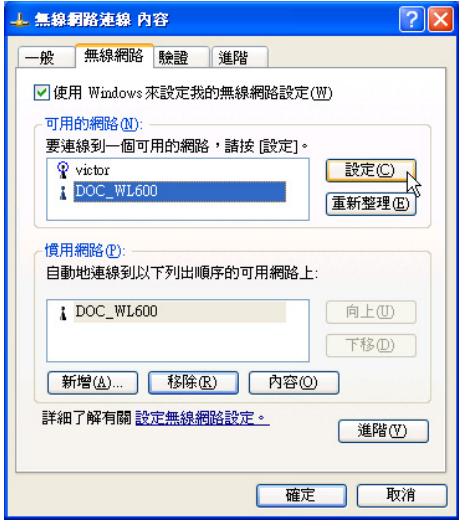

6. 出现「无线网络属性」窗口,指定无线网 络密钥设置, 或者, 如果自动将网络密钥 提供给您(例如,金钥会存放在您的系统 管理员给予您的无线网络扩展卡上), 请 洗取「金钥会自动地提供给我」复选框。 如果不确定是否需要网络密钥或设置请连 络网络管理员。

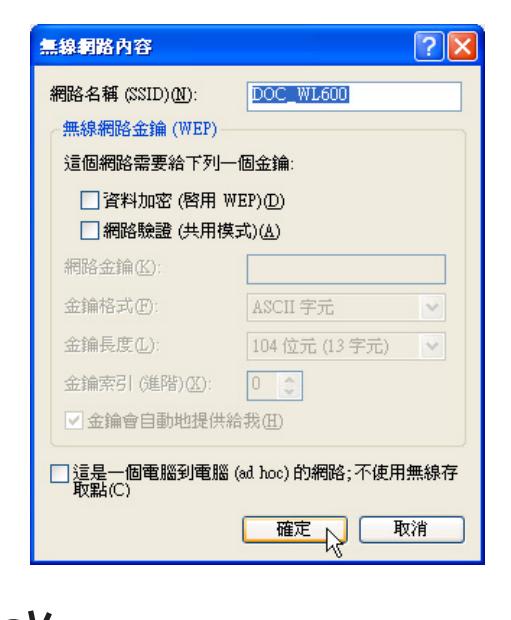

如果网络未广播它的网络名称, 就不会出 现在「可用的网络」下。若要连接已知可 用的访问点 (基础) 网络, 但却未出现在「可用的网 络」下,请在「首选网络」下按一下「新增」。在 「无线网络属性」 中,指定网络名称 (服务设置识 别码);如果需要,也请输入无线网络密钥设置。

第二章: 无线网络功能

### 2-6 连线到另一台电脑(电脑到电脑)

欲连线到另一台电脑(电脑到电脑a d hoc), 请依照以下步骤操作。

首先, 两台电脑必须在无线网络的电波 信号范围内, 两台电脑都必须具备内置无线 网络,或是外接无线网卡。

- 1. 按下 <Fn> + <F2> 功能键, 打开无线网络 功能, 无线网络指示灯闪烁, 即表示目前 正在搜索可用的网络中。
- 2. 洗择「开始」→「控制面板」, 在「控制 面板」窗口双击「网络连线」图标, 打开 「网络连线」窗口。
- 3. 在「无线网络连线」按一下鼠标右键, 再 选择「属性」。
- 4. 出现「无线网络连线 属性」窗口, 洗择 「无线网络」索引标签。可以看到目前电 脑附近搜索到的无线网络访问点。

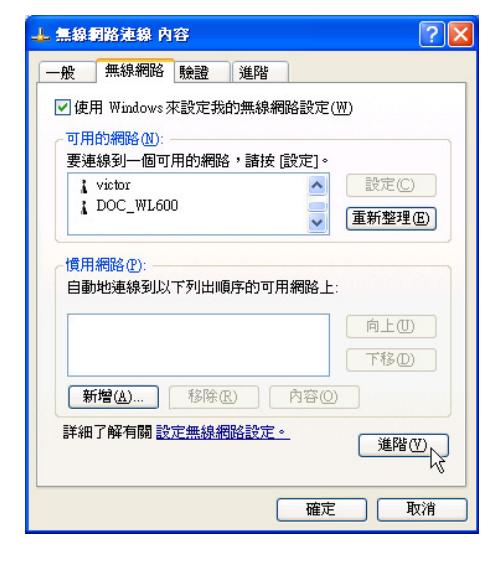

5. 在「无线网络」索引标签下, 如果想要连 接申脑到申脑 (ad hoc) 网络, 请选择右下 角的「高级」, 在接下来的窗口中勾选 「只给电脑到电脑 (ad hoc) 的网络」复选 框, 然后选择关闭。

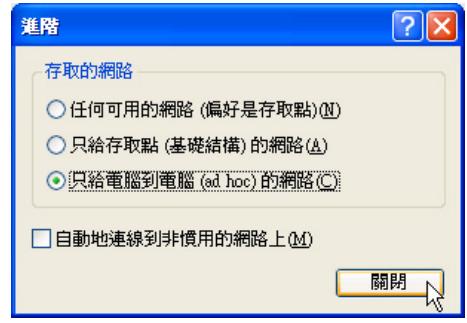

6. 回到「无线网络」索引标签下, 在「首选 网络」下,请选择「新增」。

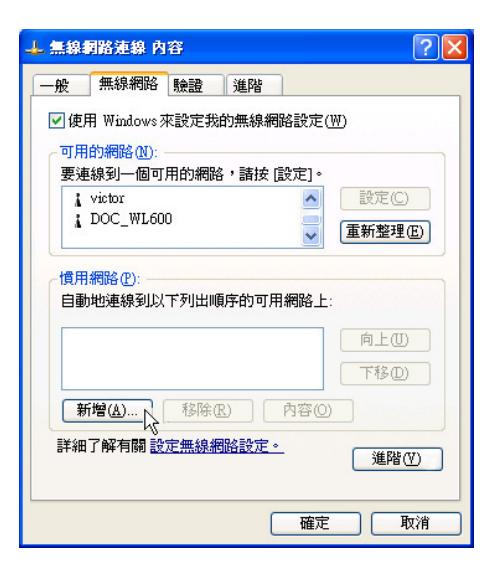

#### 2-6■ 连线到另一台电脑(电脑到 电脑)

- 7. 出现「无线网络属性」窗口, 请设置一个 自定的「网络名称(SSID)」(不要跟现 有的网络同名), 在此举例为「Home WLAN」, 然后洗择「确定」。
- 8. 在另一台电脑上也要设置相同的「网络名 称 $(SSID)$

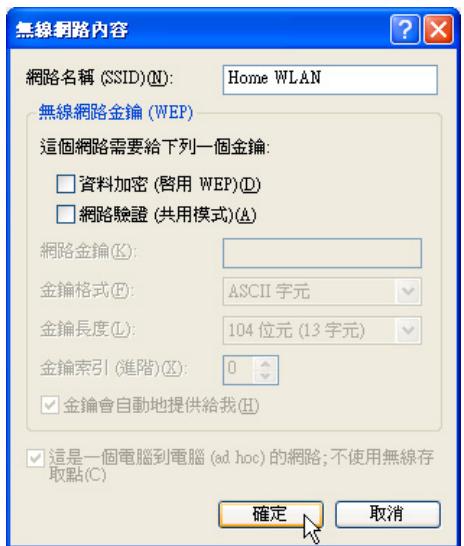

- 9. 设置好之后, 您可以在窗口右下角的任务 栏看到无线网络连结的图标中。选择该图 标,可以看到目前网络连线的状态。
- 10. 欲共享另一台文件电脑的文件或是打印 机, 首先要在两台电脑上将欲分享出来的 文件设置好(把文件丢到「共用文件」内 即可), 然后在「文件总管」输入「N欲 连结电脑电脑名称」(譬如「\\m2xpchi」 如下图例子), 将会出现对话窗询问您密 码, 输入可授权进入该电脑 (m2xpchi) 的 密码, 即可看到共享的文件及打印机。

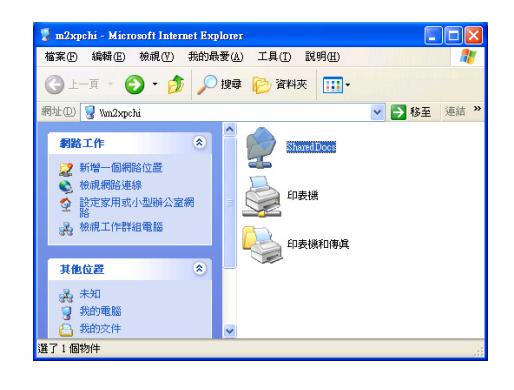

欲连线到另一台电脑(电脑到电脑a h o c ), 请确认您电脑的无线网络名称 「SSID」与欲连结之另一台电脑(或另一片无线网 卡)的「SSID」相同;并确认「TCP/IP」设置在同 一个子网下。两台欲运行电脑到电脑连线的电脑, 双方的IP地址必须设置在同一个子网下。

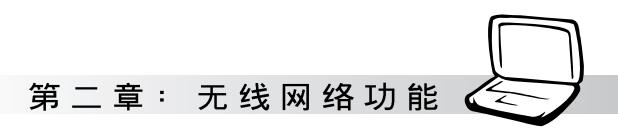

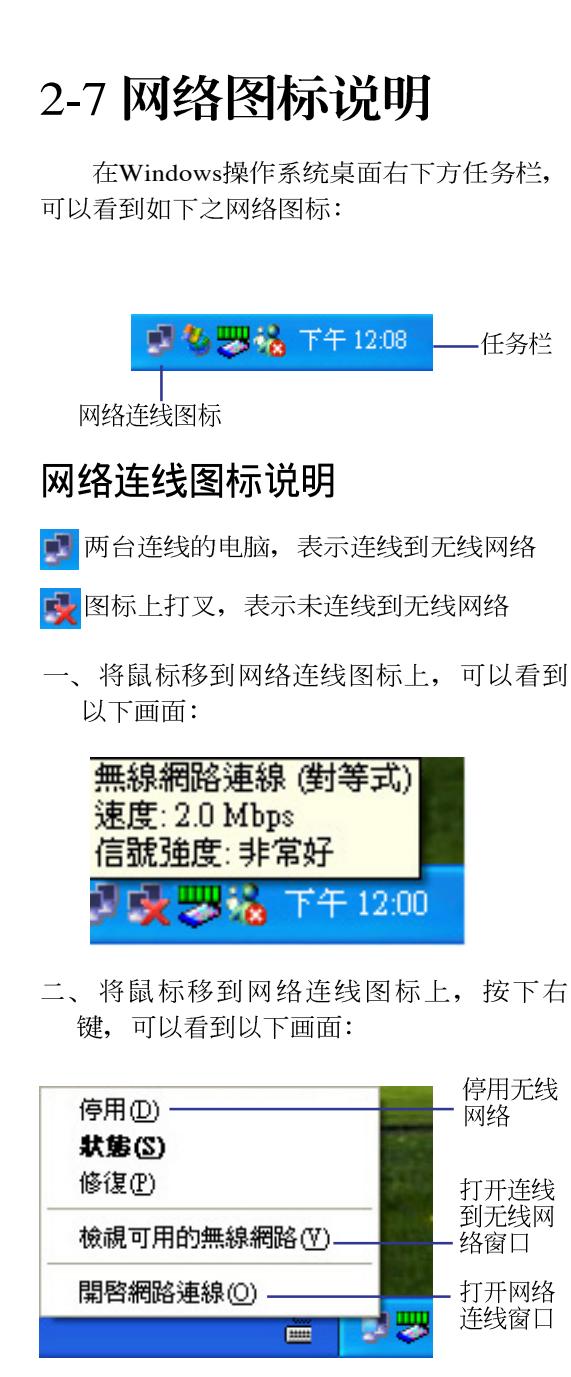

#### 更改首选网络的连线顺序

若要更改此连线尝试连线首选网络的顺 序,请在「首选网络」下按一下要移到清单 中新位置的无线网络,再按「上移」或「下 移」。

#### 更改「首诜网络」的无线网络连 线设置

若要更改「首选网络」中所列之网络的 无线网络连线设置, 请按一下想要更改设置 的无线网络及「属性」后, 再依需要更改设 置.

#### 移除无线网络

若要从首选网络清单中移除无线网络, 请在「首选网络」下按一下想要移除的无线 网络,再按「移除」。

#### 更新网络清单

若要更新电脑范围内可用的网络清单, 请按一下「重新整理」。

#### 自动连接可用网络

若要自动连接未出现在「可用的网络」 清单中的可用网络, 请按一下「高级」, 再 洗取「自动地连线到非首洗的网络上」复洗 框。

### 2-8 其他设置 2-9 注意事项

- \* 启用自动无线网络设置时, 可连接现有的 无线网络、更改无线网络连线设置、设置 新的无线网络连线, 以及指定首选的无线 网络。会在无线网络可用时通知您。
- \* 如果使用的是网卡厂商提供的无线网络软 件, 请清除 「使用 Windows 来设置我的 无线网络设置」复选框。
- \* 如果无法连接现有的无线网络, 而想要连 接的网络名称出现在「首洗网络」清单 中, 请按一下首洗的网络名称, 再按「属 性」。在「无线网络属性」中, 复阅设置 以确定其为正确。如果不确定设置是否正 确, 请连络网络系统管理员, 或无线网络 扩展卡制造商。
- \* 若要在「无线网络」索引标签上运行设 置, 则您必须以系统管理员身份登入, 且 必须使用支持Wireless Zero Configuration 服务的无线网络扩展卡。如果不确定您的 无线网络扩展卡是否支持Wireless Zero Configuration服务, 请连络网络系统管理 员或无线网络扩展卡制造商。
- \* 如果「首洗网络」清单句含存取点(基 础)及电脑到电脑 (ad hoc) 网络, 则电 脑到电脑网络无法移动到比存取点网络在 清单中更高的位置。
- \* 如果无法连接现有的无线网络, 而想要连 接的网络名称出现在「首选网络」清单 中, 请按一下首选的网络名称, 再按「属 性」。在「无线网络属性」中, 复阅设置 以确定其为正确。如果不确定设置是否正 确, 请连络网络系统管理员, 或无线网络 扩展卡制造商。

第二章: 无线网络功能

# 作组

欲设置申脑名称及工作组, 请参考以下 步骤设置:

- 步骤一: 在「我的电脑」按下右键, 选择 「属性」,出现「系统属性」窗  $\Box$ .
- 步骤二: 在「系统属性」窗口. 选择「申脑 名称」标签页。
- 步骤三: 在窗口画面中间, 选择「网络识 别工按钮。

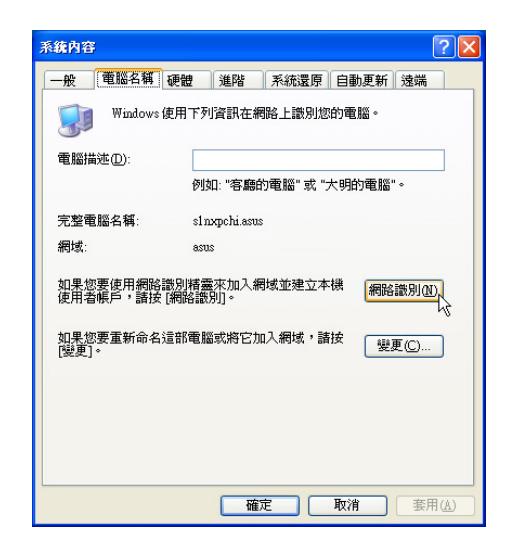

步骤四: 出线「网络识别向导」窗口, 按照 画面指示即可设置用户名称 / 密 码/域/电脑名称/工作组等信 息。

### 2-10 设置电脑名称/工 | 2-11 实体地址 (MAC Address)

每一个网络装置都会有一个实体地址 (MAC Address), 通过这个实体地址, 在访 间点端的加密设置功能中, 可以允许或是禁 止该电脑连线上网,有些访问点更指定仅让 某些实体地址的电脑上网。

请依照以下步骤找到您的网卡的实体地 址。

- 步骤一: 选择「开始」→「控制面板」→ 「网络和互联网连线」→「网络连 线1。
- 步骤二: 出现「网络连线」窗口,双击「无 线网络连线 | 图标。
- 步骤三:出现「网络连线 状态」窗口,选择 「支持」标签页。
- 步骤四: 选择窗口中间的「详细数据」. 出 现「网络连线详细数据」窗口。第 一个项目即是实体地址(MAC Address).

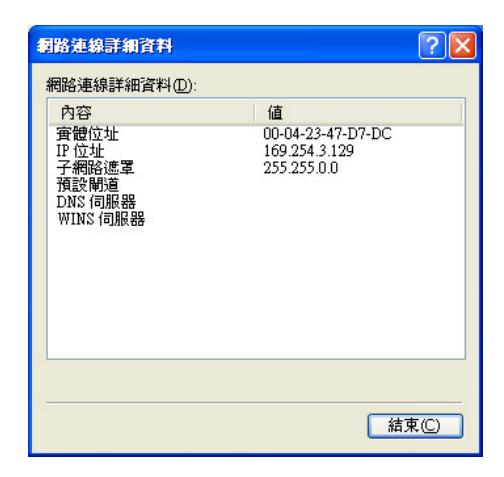

### 2-12 Intel PROSet程序

驱动程序安装完成, 在控制面板可以找 到「Intel PROSet」图标, 这是Intel所提供的无 线网络软件。您也可以在任务栏的右下角看

到「Intel PROSet」图标

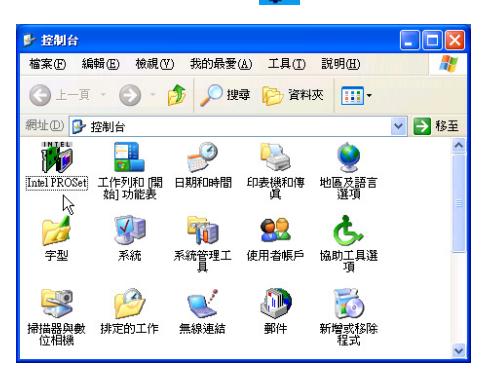

您可以使用Windows内置的无线网络软 件, 或是Intel所提供的「Intel PROSet」无线网 络软件来管理您的无线网卡。

若您欲使用「Intel PROSet」,请在「无 线网络连线 属性」窗口中清除「使用 Windows 来设置我的无线网络设置」复选框。

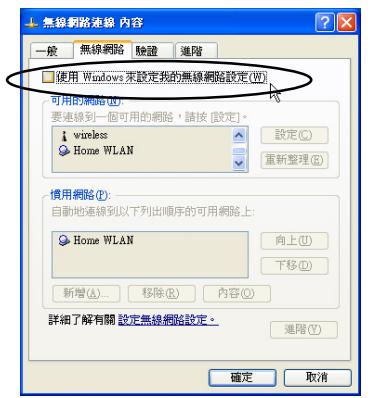

若出现「Intel(R)设置服务」窗口, 乃询 问您是否要使用「Intel PROSet」来管理您的 无线网卡。

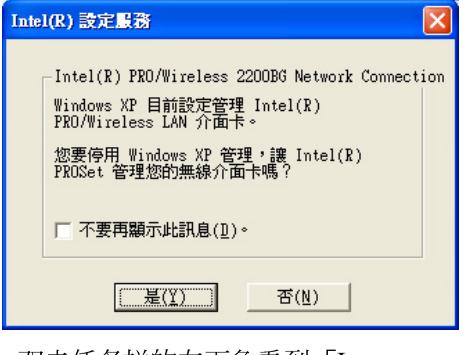

双击任务栏的右下角看到「Intel PROSet Intel PROSet软件主画面, 请参考窗口右方的「说明」标 签页,将有详细的软件使用说明。

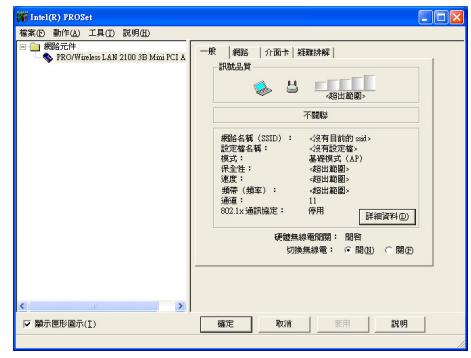

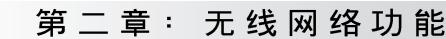

### 2-13 故障排除

本章内容将提供您在安装无线网卡时可 能会遇到的大部分问题之解答, 倘若您遇到 的问题不在以下说明之列,请联络本公司的 技术支持部门, 我们将尽快为您解决问题。

#### 确认无线网卡已正确安装

当无线网卡安装完成之后, 您可以通过 以下方式确认驱动程序是否已正确安装。选 择「开始」→「控制面板」→双击「系统」 图标→选择「硬件」索引标签内的「设备管 理器」→洗择「网络扩展卡」图标, 若看到 Intel(R) Pro/Wireless 2200BG Network Connection | 项目, 安装正确的话前面应该显 示一个扩展卡图标,而不应该出现「!」或  $\Gamma$ ? 」(有问题)或 $\Gamma$ X」(停止) 图标。

#### 在设备管理器中的无线网卡前出 现惊叹号「!!或是问号「?」

出现此一状况, 您必须更新或是重新安 装无线网卡驱动程序。在「设备管理器」窗 口的「Intel(R) Pro/Wireless 2200BG Network Connection | 项目洗择鼠标右键, 洗择右键菜 单的「属性」→选择「驱动程序」索引标签 →洗择「更新驱动程序」按钮→根据画面指 示完成驱动程序的安装。

另外, 您也可以重新安装一次驱动程序 来解决这个问题。在「设备管理器」窗口的 Intel(R) Pro/Wireless 2200BG Network Connection」项目选择鼠标右键, 选择右键菜 单的「解除安装」,然后取出驱动程序光盘 重新安装一次驱动程序。

#### 无法连接任何一个访问点

请依照以下步骤重新设置无线网卡:

- 1. 确认「网络形态」是设置在「infrastructure | 的模式。
- 2. 确认您的无线网卡的「SSID」设置与该访 间点的「SSID」相同。
- 3. 确认「加密设置」跟访问点相同。倘若您 启动加密功能,您必须在网卡跟访问点双 方都设置相同的加密格式。

#### 无法连接到另一台电脑(或无线 网卡)

请根据以下步骤设置无线网卡:

- 1. 确认「网络形态」是设置在「Ad Hoc」的 模式。
- 2. 确认您电脑的无线网络名称「SSID」与欲 连结之另一台电脑(或另一片无线网卡) 的「SSID」相同。
- 3. 确认您电脑无线网卡「频道」是设置在 「Auto」, 或是设置跟另一台电脑(或另 一片无线网卡)的「频道」相同。
- 4. 确认「加密设置」跟另一台电脑相同。倘 若您启动加密功能, 您必须在网卡跟另一 台电脑(或另一片无线网卡)双方都设置 相同的加密格式。
- 5. 确认「TCP/IP」设置在同一个子网下。两 台欲运行电脑到电脑连线的电脑, 双方的 IP地址必须设置在同一个子网下。

#### 连线质量较差或信号强度较弱

有两个可能的原因;第一是电波干扰, 请勿在微波炉或是大型金属物体附近使用无 线网卡。第二个原因是距离,请尽量缩短无 线网卡与访问点或是另一台电脑(或另一片 无线网卡)的距离, 距离越短可以加强信号 强度及连线质量。

## TCP/IP 通信协议无法连结至无<br>线网卡

这是因为微软操作系统的限制, 在Windows 98系统下最多只允许六张网卡连结TCP/ IP 通信协议, 而Windows Me系统下最多只允 许十张网卡连结TCP/IP通信协议。

解决方法: 假如您的系统已达到连结 TCP/IP通信协议个数的最高限制,请在安装无 线网卡之前从网络组态中移除一张网卡。

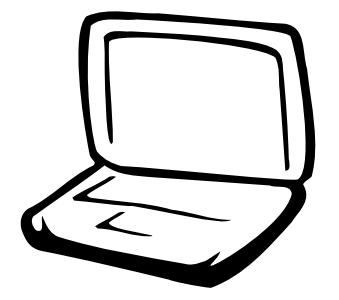

3-1 基本输出人系统介绍 3-2 如何进入BIOS设置程序 3-3 主画面功能介绍 3-4 操作功能键说明 3-5 Main 3-6 Advanced高级菜单 3-7 Display显示菜单 3-8 Security 3-9 Power电源管理菜单 3-10 Boot 3-11 Exit

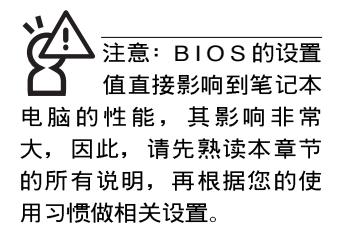

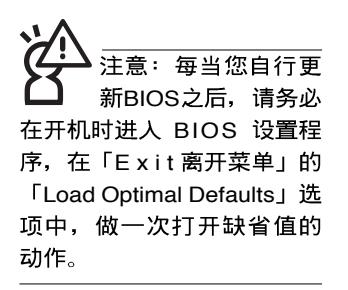

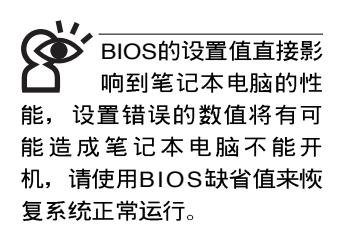

### 3-1 基本输出入系统介绍

BIOS (Basic Input / Output System; 基本输出入系统)是每 一部电脑用来存储外围设备相关设置, 让电脑正确管理系统运 行的程序。BIOS提供一种菜单式接口供用户自行修改设置, 经 由BIOS设置,您可以改变系统设置值以及调整笔记本电脑内部 元件、更改系统效能、设置电源管理模式等等。

BIOS程序存储在闪存内,并且可以通过特殊的BIOS更新工 具程序修改, 以升级至最新版本。BIOS更新工具程序在随机附 上的驱动程序及应用程序光盘里可以找到。

当您打开电源时,系统会叫出存储在闪存内的BIOS设置 值, 运行开机测试。

经由BIOS设置菜单,您可以对本台电脑做以下设置:

※日期、时间等设置

※硬盘参数及外围设备设置

※ 系统开机程序

※ 密码设置

※ 能源管理特性

BIOS系统内包含一组基本的缺省值, 基本上您不需要再做 任何修改。

### 3-2 如何进入BIOS设置程序

BIOS 设置是菜单式工具软件结构, 通过简单易用的菜单设 计, 进入一层一层的选项设置画面, BIOS设置程序并提供一组 热键让您回到上一层画面或是回到主菜单。

当您打开电源,系统即进入开机自动测试(POST)程序, 您若有需要进入BIOS设置程序, 请一开机时即按下<F2>键。若 您不须更改BIOS, 开机自动测试系统即读取BIOS中原设置值自 动完成测试, 当BIOS设置与目前输出入设备不符, 屏幕上会显 示警告文字,并请您按下<F2>键进入BIOS设置程序。

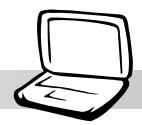

### 3-3 主画面功能介绍

进入BIOS设置的第一个画面如下图。第二排文字为下拉式<br>菜单, 使用方向键移动选项, 可切换至另一个菜单画面。

各菜单功能说明如下:

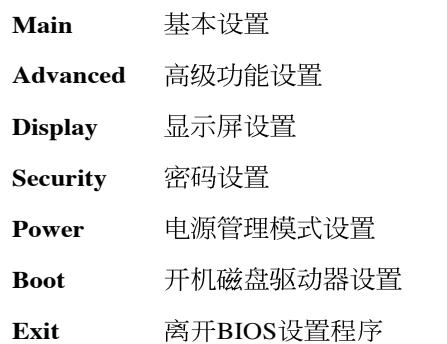

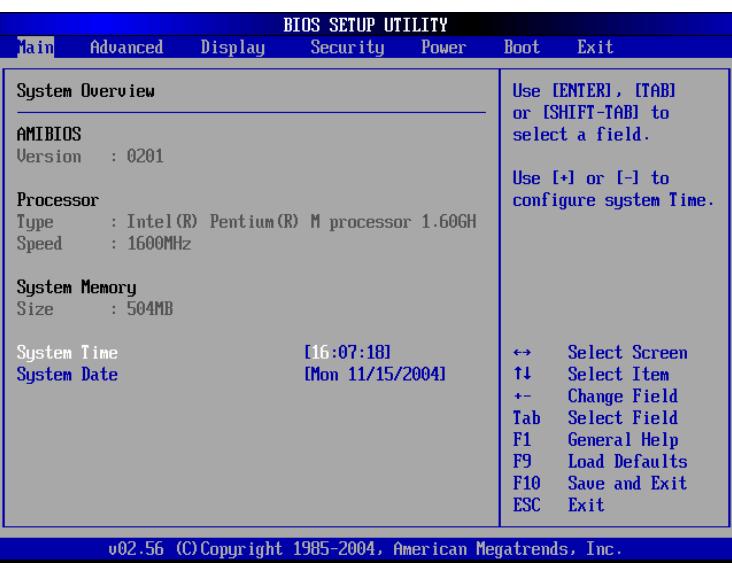

#### 一般帮助画面

除了选项旁边的功能说明之外, 按下<F1>键可叫出一般帮 助画面,该内容简介操作功能键的功能。

### 3-4 操作功能键说明

在BIOS设置画面右下方有功能设置键说明,用以浏览菜单 选择设置值, 其功用如下:

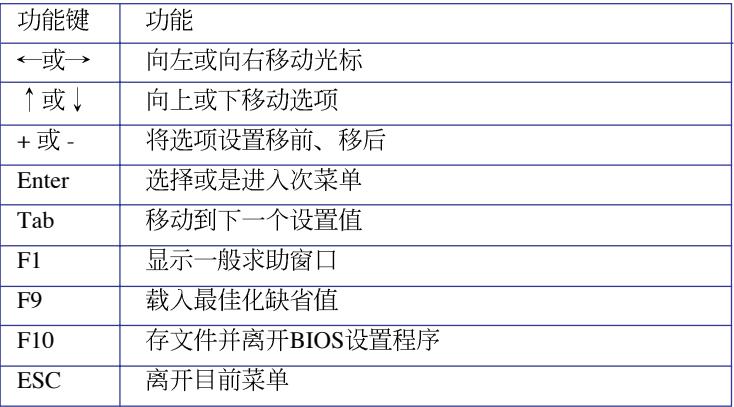

#### 次菜单

选项左边若有一个三角型符号代表它有次菜单,次菜单包 含该洗项的进一步参数设置,将光标移到该处按<Enter>键即可 进入次菜单, 要离开次菜单回到上一个菜单击<ESC>键, 次菜 单的操作方式与主菜单相同。

在菜单的右侧有关于光标所到处的选项功能说明, 请试著 操作各功能键更改设置以熟悉整个BIOS设置程序, 若不小心更 改了某项设置也没关系, 您可以在离开BIOS设置程序时洗择不 存文件离开, 刚刚做的所有设置都不会存储在BIOS里, 下次开 机仍会使用先前的设置, 或是您也可以叫出B I O S 缺省值 (F9), 即可恢复到电脑出厂时的设置。

### 3-5 Main

#### BIOS设置程序的主菜单内容如下,请参考下图。

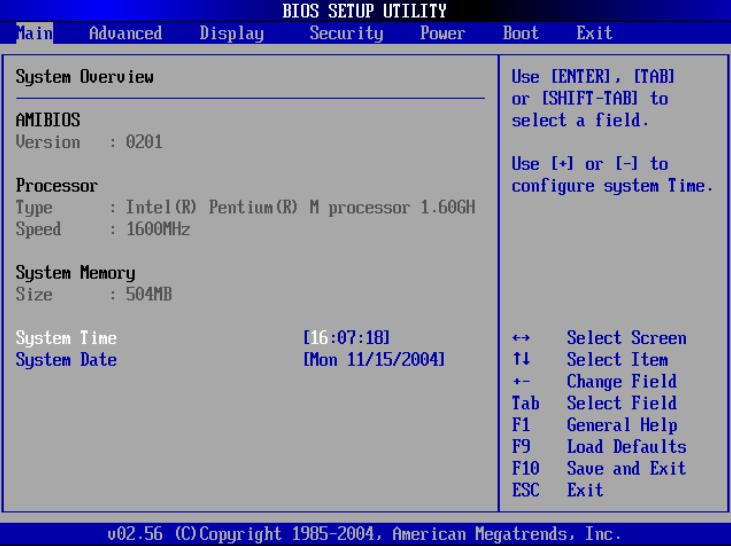

#### AMIBIOS

说明BIOS的版本、日期。

#### Processor

说明CPU中央处理器的型号、速度。

#### System Memory

显存容量,不能修改。

#### System Time

设置您的系统时间(通常是目前的时间),顺序是时、 分、秒。使用〔Tab〕键切换时、分、秒的设置,再直接输入数 字更改设置。

#### System Date

设置您的系统日期(通常是目前的日期),顺序是月、 日、年。使用〔Tab〕键切换月、日、年的设置,再直接输入数 字更改设置。

在BIOS与DOS模式 下系统将自动保留部 份内存空间, 因此, 若您的 内存大小是2 5 6 M B 或 512MB, 在主菜单画面上显 示的数字将略小于256MB或 512MB内存容量。

### 3-6 Advanced高级菜单

主画面的第二个项目是高级菜单(Advanced), 参考下 图。

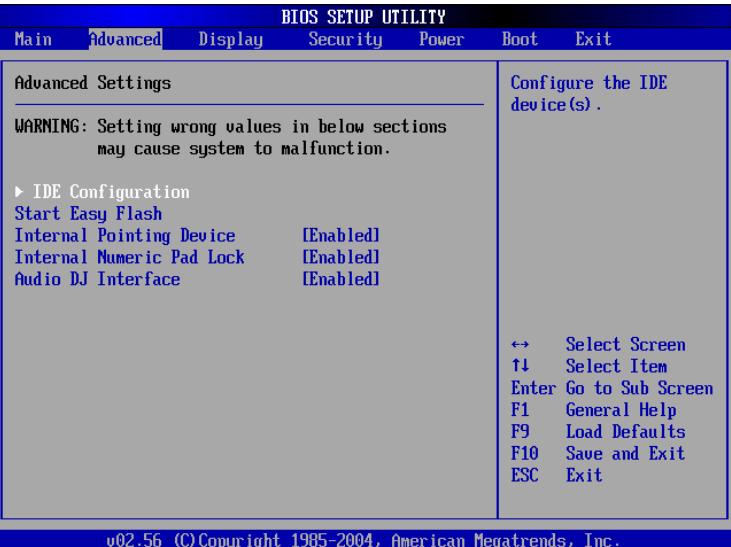

BIOS的设置值直接影 响到笔记本电脑的性 能, 设置错误的数值将有可 能造成笔记本电脑不能开 机, 请使用BIOS缺省值来恢 复系统正常运行。

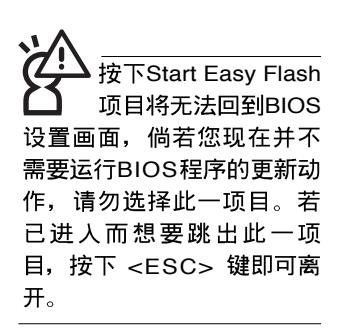

第一段警示文字, 告诉您以下若设置错误的数值将有可能 造成笔记本电脑故障,请小心操作。

在接下来的选项左边有三角型符号代表次菜单, 将光标移 到该处按<Enter>键即可进入次菜单。

在IDE Configuration次菜单之下尚有以下选项:

#### Start Easy Flash

这个项目直接连结到「Easy Flash」程序, 让您轻松运行 BIOS程序的更新动作。倘若您并没有要更新BIOS程序, 请勿按 下此一洗项,将无法回到目前的设置画面, 日将丧失之前所有 未存储的设置值。

请将欲更新的BIOS程序存储在软盘上, 或是硬盘中, 程序 画面将引导您开始更新BIOS。更新完毕, 将重新开机, 不会回 到原先的BIOS设置画面。

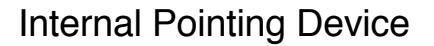

这个项目让您选择打开或关闭内置的指标装置, 譬如触摸 板。缺省值是[Enabled], 这个项目有两个选择: [Enabled] [Disabled]

#### Internal Numeric Pad lock

这个项目让您选择打开或关闭内置的数字键盘锁。缺省值 是[Enabled], 这个项目有两个选择: [Enabled] [Disabled]

#### Audio DJ Interface

这个项目让您选择打开或多媒体主播台(Audio DJ)功 能。缺省值是[Enabled], 这个项目有两个选择: [Enabled] [Disabled]

### IDE Configuration次菜单

按<Enter>键出现如下次菜单。

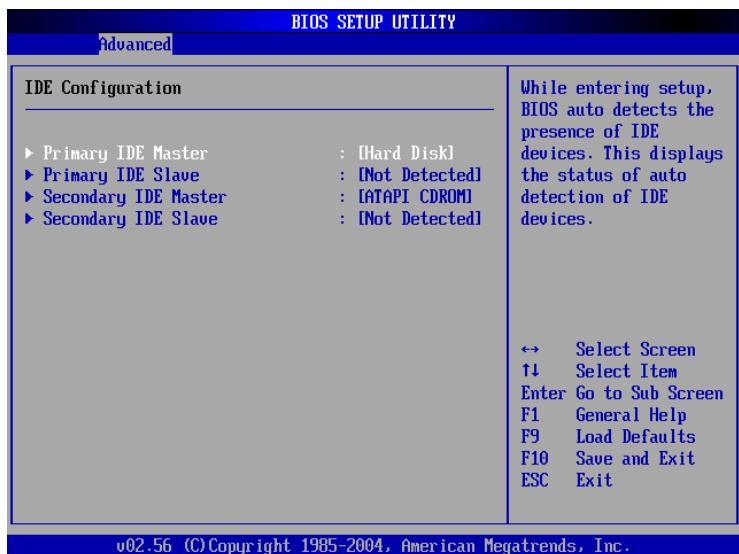

底下有四个次菜单。

#### Primary IDE Master次菜单

这个部份用来调整安装在电脑里的第一台IDE磁盘驱动器设 置, 在选项的左方有一个三角形的记号表示它有次菜单, 直接 按<Enter>键即可进入次菜单做进一步的设置, 出现如下图菜

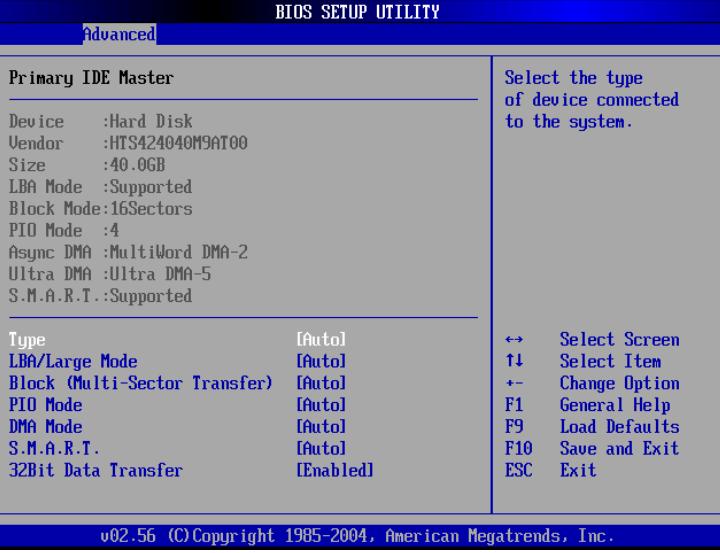

注 意 : 您 可 以 选 择 〔Auto〕项目,系统 会自动检测该硬盘参数。自 行设置IDE硬盘参数,请先确 认您已拥有该硬盘的详细参 数设置值,错误的设置值将 会导致系统认不得该硬盘, 导致无法利用硬盘开机。

首先是一连串的磁盘驱动器信息,接下来是可以设置的选 项。

#### **Type**

这个部份是设置安装在电脑内的第一台磁盘驱动器的实际 组态, 通常是硬盘, 包含Not Installed、Auto、CDROM、ARMD 等选择, 按下↑或↓切换选择不同项目。若选择〔Auto〕项 目,系统会自动检测出内置的标准IDE硬盘,并将其参数值显示 在接下来的几个项目里,系统缺省值为〔Auto〕。若移开或不 安装磁盘驱动器则请选择〔Not Installed〕。

#### LBA/Large Mode

这个部份是设置 IDE 硬盘的使用模式, 打开或关闭「LBA (逻辑区块定址, Logical Block Access) 」模式及Large模式。 必须注意的是当您使用的硬盘容量超过 504MB 时, 则必须使用 LBA 定址模式。设置值有: [Disabled] [Auto]

#### Block (Multi-Sector Transfer)

容量大小不同的硬盘的每一个区块所能使用的扇区会根据 容量而改变。本项目会自动设置硬盘每个区块所能使用的最高 扇区数目。缺省值是[Auto], 设置值有: [Disabled] [Auto] PTO Mode

打开PIO模式功能时, 它可以加速系统与IDE控制器之间的 传输速度。缺省值是[Auto], 设置值有: [Auto] [0] [1] [2] [3] [4] DMA Mode

选择直接内存存取模式, 缺省值是[ A u t o ], 设置值有: [Auto] [SWDMA0] [SWDMA1] [SWDMA2] [MWDMA0] [MWDMA1] [MWDMA2] [UDMA0] [UDMA1] [UDMA2] [UDMA3] [UDMA4]

#### $S.M.A.R.T.$

您可以设置是否启用「自我监控、分析与回报技术(S.M. A.R.T., Self-Monitoring, Analysis and Reporting Technology  $\perp$ , 这个技术可以用来监控硬盘内部各项数值, 譬如温度、转速、 或是剩余空间等等。这个功能缺省值为[Auto], 因为在这个功能 中所使用的多项资源会降低系统的性能。设置值有: [ A u t o ] [Disabled] [Enabled]

#### 32Bit Data Transfer

设置值有: [Disabled] [Enabled]

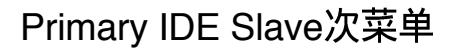

这个部份是用来调整安装在电脑里的第二台IDE的设置, 通<br>常是光驱或是第二台硬盘。在选项的左方有一个三角形的记号 表示它有次菜单, 直接按<Enter>键即可进入次菜单做进一步的 设置。这个部份的设置与Primary IDE Master次菜单相同,请参 考Primary IDE Master的说明。

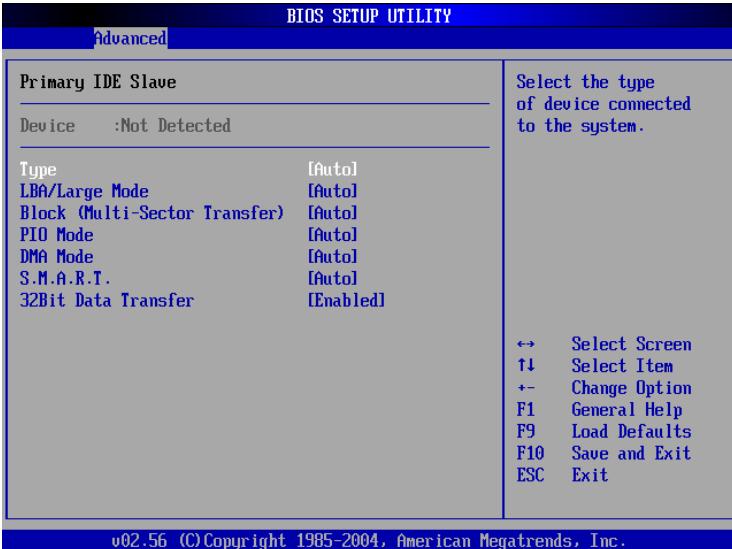

### 3-7 Display显示菜单

主画面的第三个菜单是Display菜单, 提供显示屏功能设 置。请参考下图:

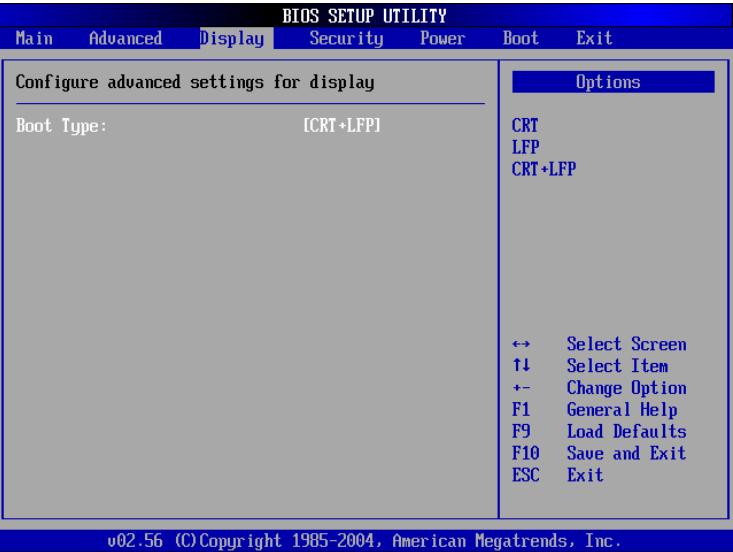

#### Boot Type

这个部份是用来设置启动之监视器形式。缺省值是 [CRT+LFP], 设置值有: [CRT] [LFP] [CRT+LFP]。

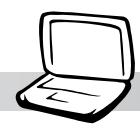

### 3-8 Security保全菜单

接下来的菜单是Security菜单, 提供保护电脑数据的方式, 藉由设置用户密码, 以避免未经允许的用户侵入并盗取电脑相 关信息或是更改BIOS设置。请参考下图:

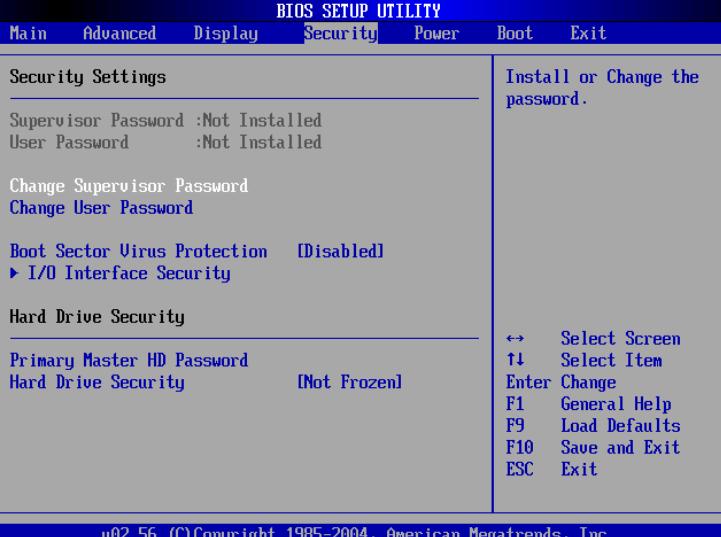

#### Change Supervisor Password

本项目为设置管理者密码, 控制进入BIOS 设置程序的密 码。将光标移到此处按<Enter>键即出现表图1对话窗,要求您 输入密码, 输入完成之后即出现图2, 请您再输入一次密码以确 认密码输入正确, 最后出现图3, 按<Enter>键即完成设置。

欲取消已设置的密码, 只要进入Change Supervisor Password 选项,出现图1对话窗,不输入密码直接按<Enter>键,即出现 图4对话窗,即取消密码的保护。

#### User Access Level

设置完Change Supervisor Password选项, 才会接著出现User Access Level洗项, 可以设置一般用户进入BIOS设置程序的权限 范围, 缺省值是[Full Access]。设置值有: [No Access] [View Only] [Limited] [Full Access]

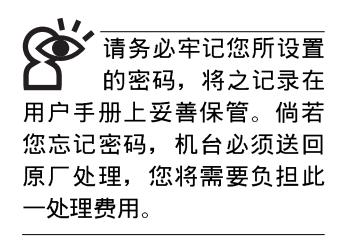

图1

Enter Password

图2

Confirm Password

Password installed.  $[OK]$ 

图3

#### 3-8 ■ Security保 全 菜 单

图4

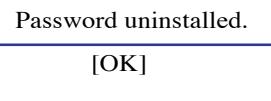

#### Change User Password

本项目为设置用户密码, 控制系统开机及进入BIOS设置程 序的密码,输入用户密码进入BIOS设置程序的权限范围受限于 上User Access Level的设置值。

将光标移到此处按 <Enter> 键即出现图1, 要求您输入密 码, 输入完成之后即出现图2 (confirm Password), 请您再输入 一次密码以确认密码输入正确。出现图3, 即完成设置。

### IO Interface Security

在接下来的选项左边有一个三角型符号代表次菜单, 将光 标移到该处按<Enter>键即可进入次菜单。

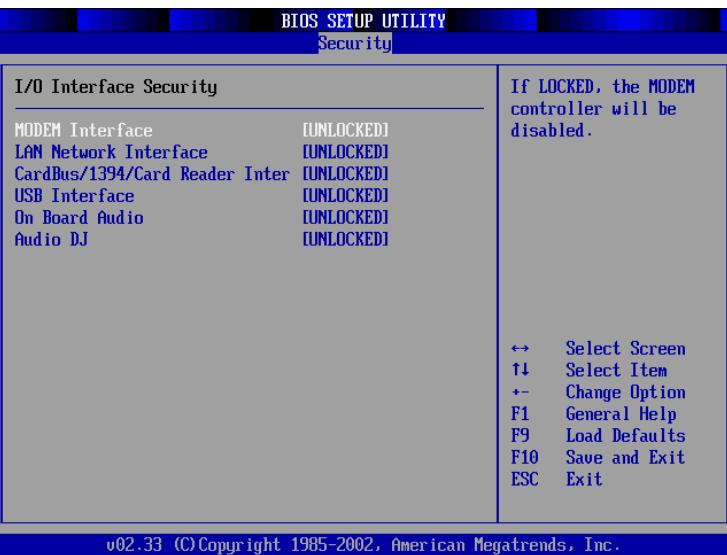

#### MODEM Interface

关闭MODEM接口。设置值有: [UNLOCKED] [LOCKED]

#### LAN Nerwork Interface

关闭LAN Nerwork接口。设置值有: [UNLOCKED] [LOCKED]

#### 第三章  $\pm$  BIOS设置

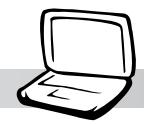

#### Wireless Network Interface

打开或关闭无线网络锁定功能, 缺省值是[UNLOCKED]。 设置值有: [UNLOCKED] [LOCKED]

#### Secondary IDE Interface

打开或关闭Secondary IDE接口功能, 缺省值是 [UNLOCKED]。设置值有: [UNLOCKED] [LOCKED]

#### CardBus/1394/Card Reader Interface

打开或关闭Card Bus/1394装置锁定功能, 缺省值是 [UNLOCKED]。设置值有: [UNLOCKED] [LOCKED] USB Interface

打开或关闭USB装置锁定功能, 缺省值是[UNLOCKED]。 设置值有: [UNLOCKED] [LOCKED]

#### IR Interface

打开或关闭红外线传输功能, 缺省值是[UNLOCKED]。设 置值有: [UNLOCKED] [LOCKED]

### Hard Disk Security

#### Primary Master HD Password

设置硬盘密码, 如此一来, 当你的硬盘被别人拿去使用, 他若没有这个密码就无法使用这颗硬盘。

将光标移到此处按<Enter>键即出现 [Enter New Password]对 话窗, 要求您输入密码, 输入完成之后即出现[Confirm New Password ]对话窗, 请您再输入一次密码以确认密码输入正确。

#### Hard Drive Security

本项目为设置硬盘密码锁定功能。缺省值是[Not Frozen], 这个项目有两个选择: [Not Frozen] [Frozen]

### 3-9 Power电源管理菜单

主画面的第五项是笔记本电脑相关能源管理的高级设置, 请参考下图。

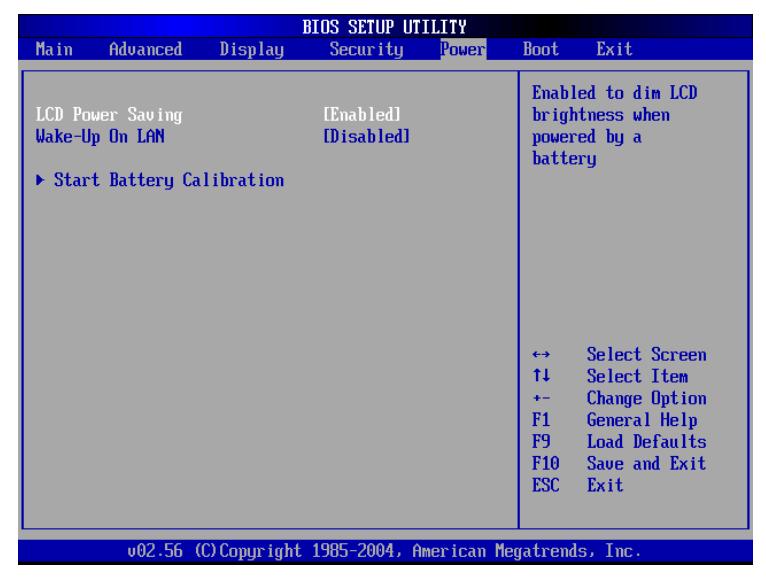

#### LCD Power Saving

这个部份是用来设置是否打开液晶屏幕的节电模式, 本选 项的设置仅在DOS下有作用,若您的操作系统为Windows XP, 请忽略此一选项。缺省值是[Enabled], 设置值有: [Disabled] [Enabled]<sub>o</sub>

#### Wake-Up On LAN

这个部份是用来设置打开或是关闭网络唤醒功能。缺省值 是[Disabled], 设置值有: [Disabled] [Enabled]

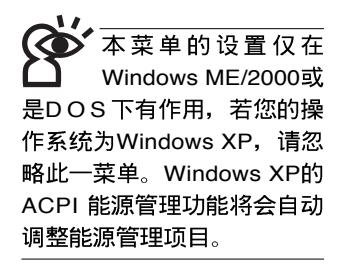

#### 第三章  $\pm$  BIOS设置

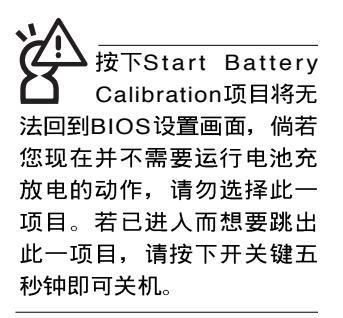

当电池怎么充电也很 难充饱时,才需要运 行此一动作。整个过程将会 耗费大约数个小时,每隔一 个小时需要察看一下电脑的 状态, 请事先准备好本笔记 本电脑专用的变压器, 建议 您可以在睡前运行此一动 作。

#### Start Battery Calibration

按下此一项目之前, 请先将变压器接上, 笔记本电脑将开 始运行充电→放电→再充电的动作。第一次充电完成,屏幕显 示将请您移开变压器,再继续运行放电的动作,直到因电力过 低就会自动关机。关机后,请再将变压器接上,在不开机的状 态下对电池充电, 此时充电指示灯亭, 等到充电指示灯熄灭即 代表充电完成, 这样就算完成了整个动作

#### 操作步骤说明

步骤一: 按下「Start Battery Calibration」洗项。

步骤二: 跳出BIOS设置画面, 屏幕上将出现如下说明文字:

#### **Battery Calibration Utility** Please plug-in an AC adapter to supply power. It will recalibrate the gauge of battery now.

步骤三: 请根据画面指示连接变压器, 电脑即自动开始充电。

步骤四: 出现如下说明文字, 请根据画面指示将变压器移开, 并耐心等候直到电源耗尽,电脑即自动关机。 (由于 电源耗尽将花费几个小时,建议您可以在睡前运行此 一动作)

#### **Batteru Calibration Utilitu**

Please plug-in an AC adapter to supply power. It will recalibrate the gauge of battery now. Initialize battery and adjust LCD brightness. It is charging the battery, please wait Please remove AC adapter.

PLEASE LEAVE THE BATTERY RUNNING OUT OF POWER.

 $\sim 100$ 

步骤五: 电脑关机之后, 请再次接上变压器, 此时充电指示灯 亮起,直到电池充电指示灯熄灭,即表示充电完成。

以上五个步骤即完成一整个电池更新的动作。

#### 3-10 ■ Boot启 动菜 单

右图总共有五个次菜 单,如果您开机时未 连接上外接式USB软驱, 将 不会有Removable Device次 菜单的出现。

### 3-10 Boot启动菜单

在主画面的第六个项目是Boot,这个部份提供用户自行选<br>择开机磁盘驱动器,以及搜索开机磁盘驱动器顺序,请参考下

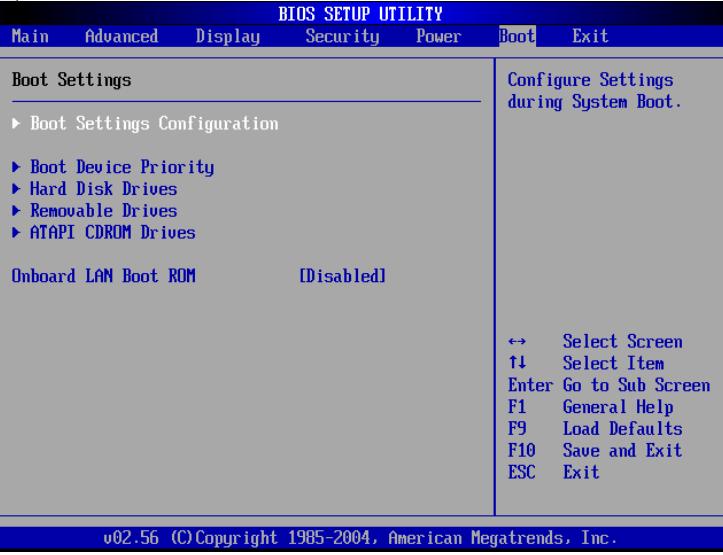

按 <Enter> 键即可进入Boot Settings Configuration次菜单:

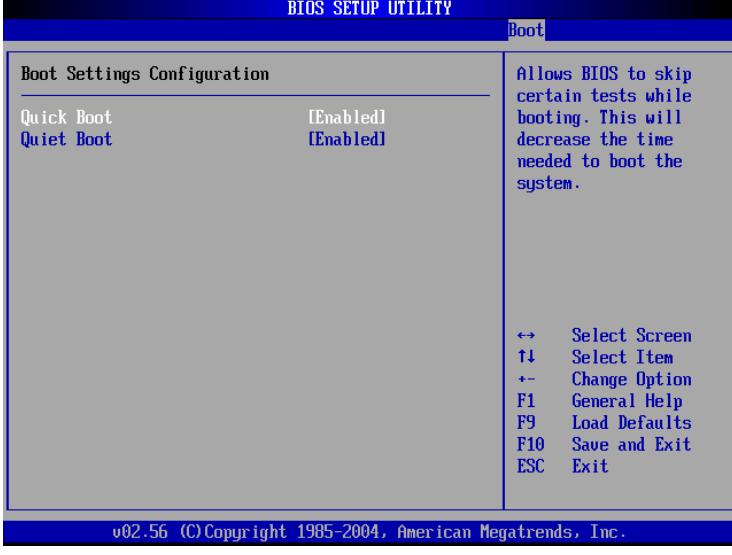

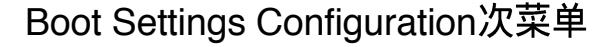

#### **Oujck Boot**

这个部份是用来设置是否打开快速启动功能, 打开此一功 能, BIOS将略过某些开机测试, 将加快开机的时间。缺省值是 [Enabled], 设置值有: [Disabled] [Enabled]。

#### Quiet Boot

这个部份是用来设置是否打开隐藏开机测试POST信息画面 的功能, 打开此一功能, BIOS 将以LOGO 商标取代开机测试 POST信息。缺省值是[Enabled], 设置值有: [Disabled] [Enabled]<sub>o</sub>

#### **Boot Device Priority次菜单**

这个部份是用来设置开机磁盘驱动器的启动顺序,可使用 <+> 或 <-> 将选项设置移前、移后。

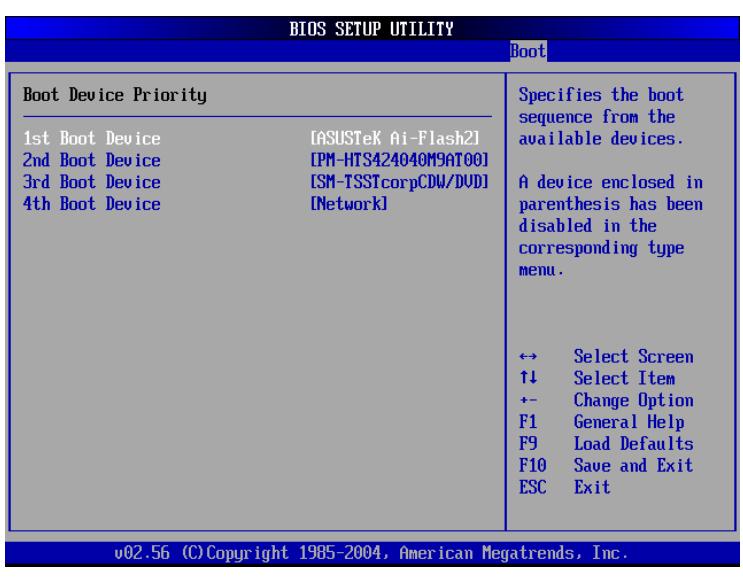

### Hard Disk Drives次菜单

这个部份是用来设置是否将硬盘设置为开机磁盘驱动器。 缺省值为打开, 设置值有: [硬盘型号] [Disabled]。

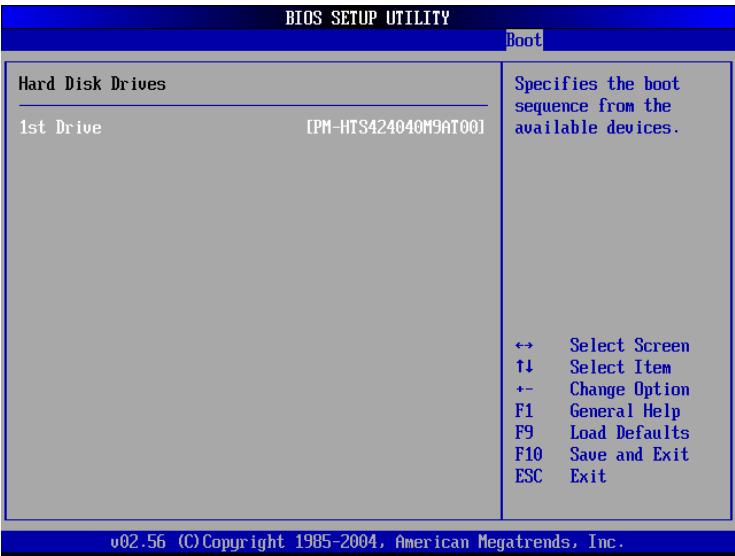

回到Boot菜单下, Removable Drives及ATAPI CDROM Drives 的设置方式同Hard Disk Drives。接下来还有一个设置项目。

#### Onboard LAN Boot ROM

当您欲使用内置网络开机功能时, 请将本项目设置为打开 [Enabled], 即可使用内置网络开机功能。设置值有: [Disabled] [Enabled]<sub>o</sub>

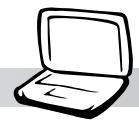

### 3-11 Exit离开菜单

当您做完所有的BIOS设置之后欲离开菜单时,请进入这个 菜单选择离开BIOS设置的模式,请参考下图。

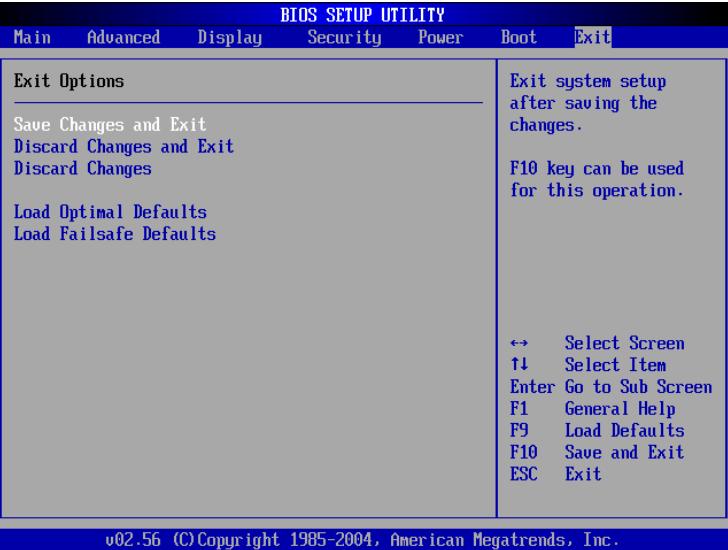

#### Save Changes and Exit

当您做完BIOS设置, 请选择这个项目以确认所有设置值存 入CMOS内存内。按<Enter>键, 即出现图5对话窗:

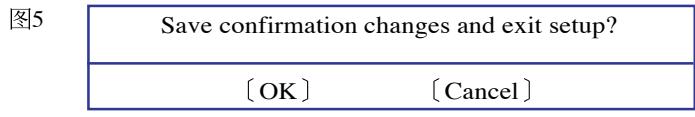

选〔OK〕, 将设置值存入CMOS内存并离开BIOS设置程 序; 选〔Cancel〕, 继续BIOS程序设置。

#### Discard Changes and Exit

若您想放弃所有设置, 并离开BIOS设置程序, 请将光标移 到此处, 按<Enter>键, 即出现图6对话窗:

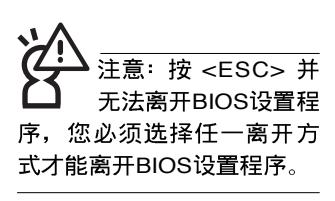

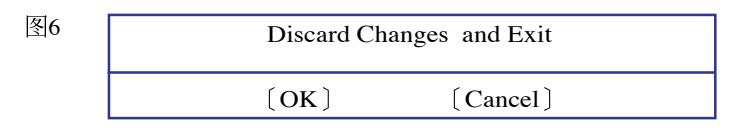

洗 [OK, 将不会改变任何设置值并离开BIOS设置程序; 选〔Cancel〕,继续BIOS程序设置。

#### Discard Changes

欲放弃所有设置,将设置值改为上一次BIOS设置值,请将 光标移到此处, 按<Enter>键, 即出现图7对话窗:

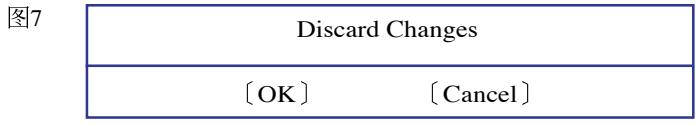

选〔OK〕, 将上一次BIOS设置值存入CMOS内存, 并继续 BIOS程序设置; 洗〔Cancel〕, 继续BIOS程序设置。

#### Load Optimal Defaults

若您想放弃所有设置,将所有设置值改为最佳化缺省值, 请将光标移到此处, 按<Enter>键, 即出现图8对话窗:

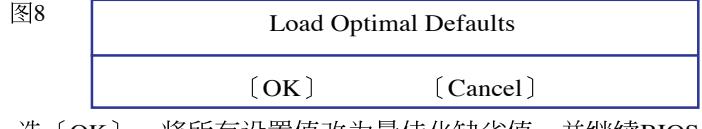

洗〔OK〕,将所有设置值改为最佳化缺省值,并继续BIOS 程序设置; 洗 [Cancel], 继续BIOS程序设置。

#### Load Failsafe Defaults

若您想将所有设置值改为较安全具稳定性的缺省值, 请将 光标移到此处, 按<Enter>键, 即出现图9对话窗:

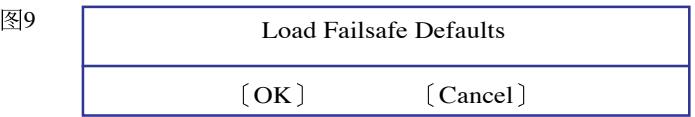

洗 [O K ], 将所有设置值改为安全的缺省值, 并继续 BIOS程序设置; 选〔Cancel〕, 继续BIOS程序设置。

新BIOS之后,请务必 在开机时进入BIOS 设置程 序,在Exit离开菜单的Load Optimal Defaults选项中, 做 一次打开缺省值的动作。